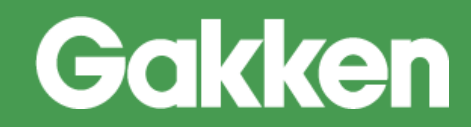

# ニューコース 学習システム

# 操作マニュアル LMS(教員)

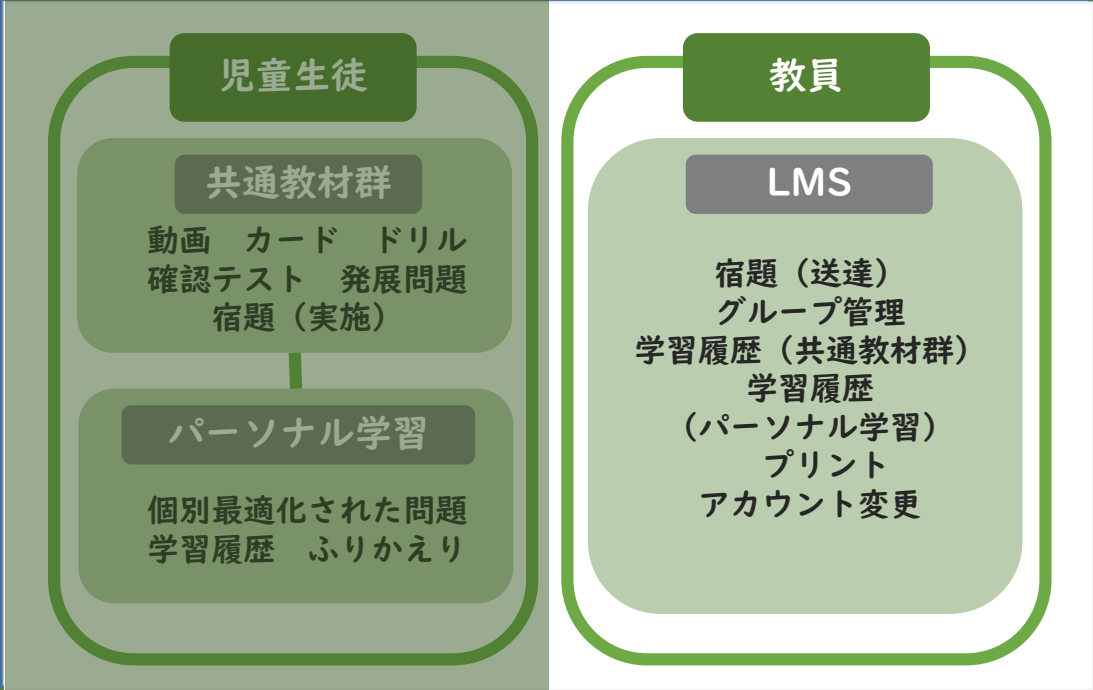

# 株式会社Gakken

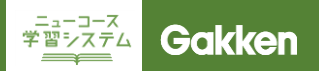

### はじめに

LMS(学習管理システム:Learning Management System)を用いることで、児童生徒へ宿題を配信し たり、学習履歴を確認することができます。

このマニュアルでは、ニューコース学習システムのLMSを用いて、児童生徒の学習管理をするための機能に ついて説明します。

このマニュアルでは、児童生徒が使用する画面の構成や機能などを説明しています。多くの画像は小学生向 け画面を使用していますが、中学生向けも同じようにお使いいただけます。

■本マニュアルについて ニューコース学習システムは、お客様の意見を積極的に取り入れ、定期的に機能改善、アップデート を行っているサービスです。そのため、実際にサービスをご利用いただくタイミングによっては、本 マニュアル内に記載された画面と、実際にご覧いただいている画面に、若干の差異が発生する場合が あります。 マニュアルについても定期的に更新してゆきますので、ご了承くださいますようお願いいたします。

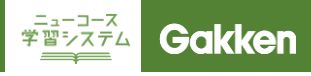

### はじめに

ログイン画面URL

ニューコース学習システム LMS ログイン画面URL

[https://lms.nc-edu-ad.gakken.jp](https://lms.nc-edu-ad.gakken.jp/)

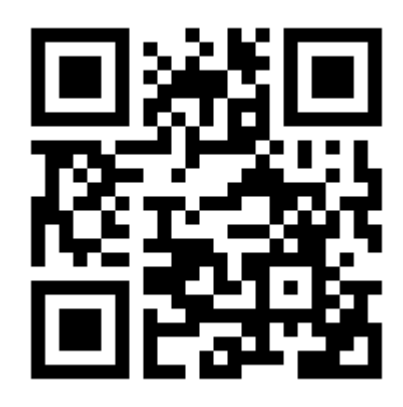

■ブックマークする際のポイント

ブックマークをする画面は、「ID/パスワード入力画面」「ログイン後TOPページ」のいずれかで行ってくださ い。

「ID/パスワード入力画面」をブックマークした場合には、アクセスのたびに、毎回ログイン情報(ID/パスワー ド)の入力を求められます。セキュリティ重視の場合におすすめです。

「ログイン後のTOPページ」をブックマークした場合には。セッションが保持されている期間(ログイン情報を システムが保持し、再ログインが不要の期間)は、再ログインなしでログイン後の画面にアクセスできます。利 便性重視の場合には、こちらがおすすめです。

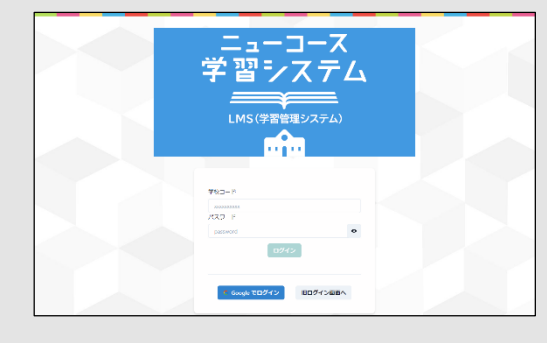

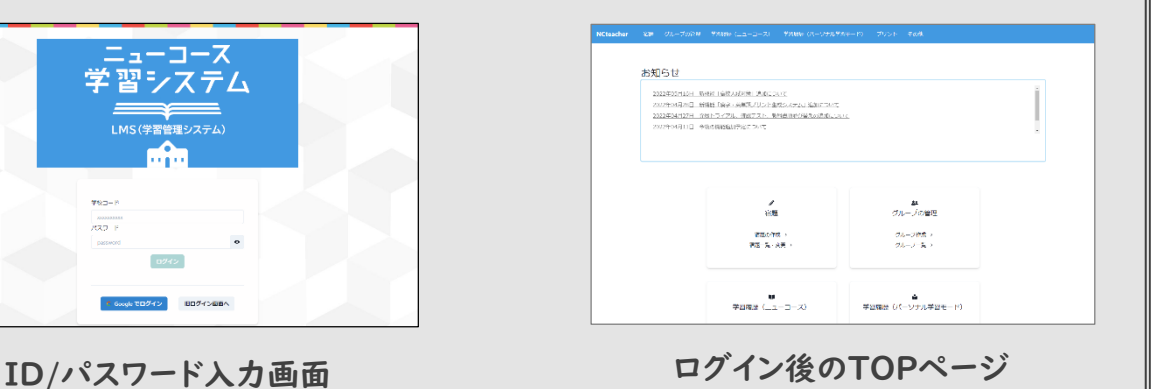

### 動作環境

事前にかならず動作環境をご確認ください。

下記表が基準となりますが、OSとブラウザの組み合わせや自治体などの環境などにより調整が必要になる 事があります。

※2023年9月末時点の動作環境になります。最新情報につきましては下記を ご確認ください。▼http://www.gakken.jp/dc/NC/

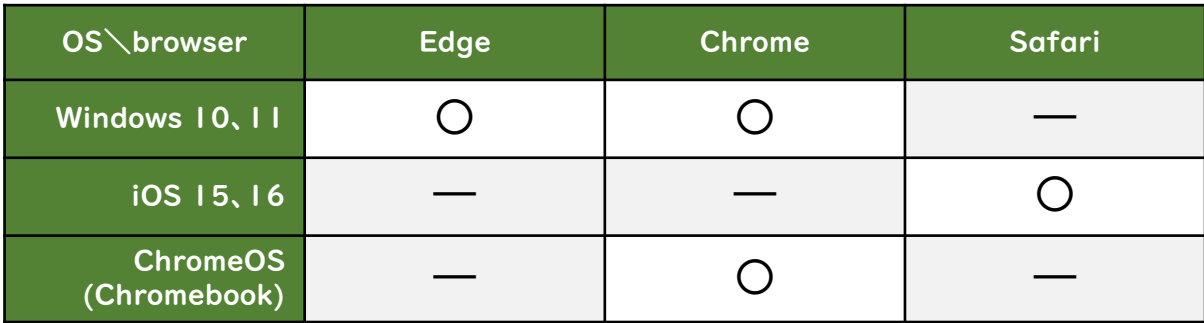

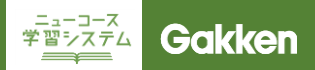

# 1. ログイン

### 学校ログイン画面

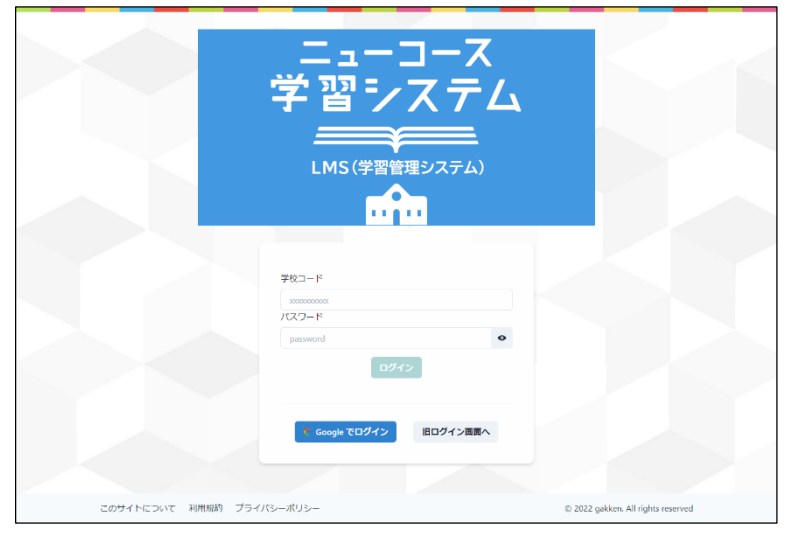

ユーザーログイン画面

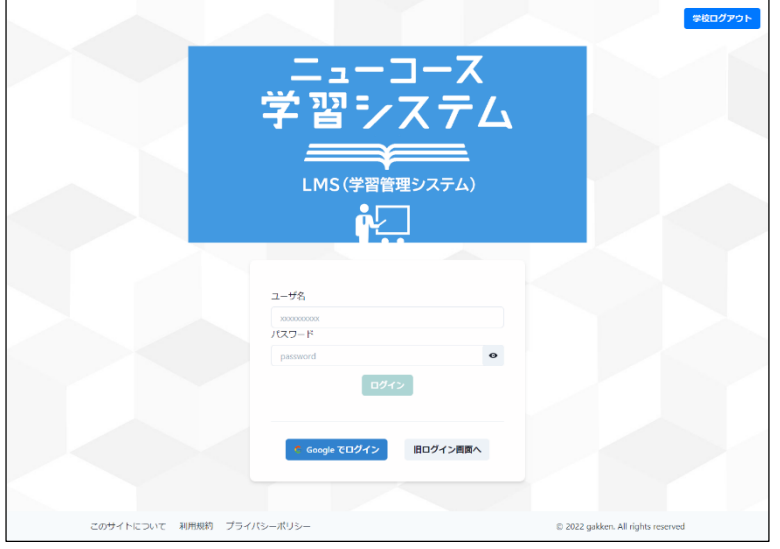

はじめに学校ログインをおこないます。

事前にお知らせしている学校コード・パ スワードを入力し「ログイン」をクリック してください。 このログイン情報は最後に利用してか ら3か月保持されます。

Google連携でご利用の方は 「Googleでログイン」をクリックしてく ださい

■TIPS 学校ログインをした状態で、ニューコー ス学習システムにアクセスすると、自動 的に個人ログイン画面へ移ります。

次にユーザーログインを行います。

事前にお知らせしている児童生徒固有 のユーザ名・パスワードを入力し「ログ イン」をクリックしてください。

Google連携でご利用の方は 「Googleでログイン」をクリックしてく ださい。

# LMS(学習管理システム)

# $\frac{1}{2}$  $\frac{1}{2}$  $\frac{1}{2}$  $\frac{1}{2}$  $\frac{1}{2}$  Gakken

# 2. 基本構成

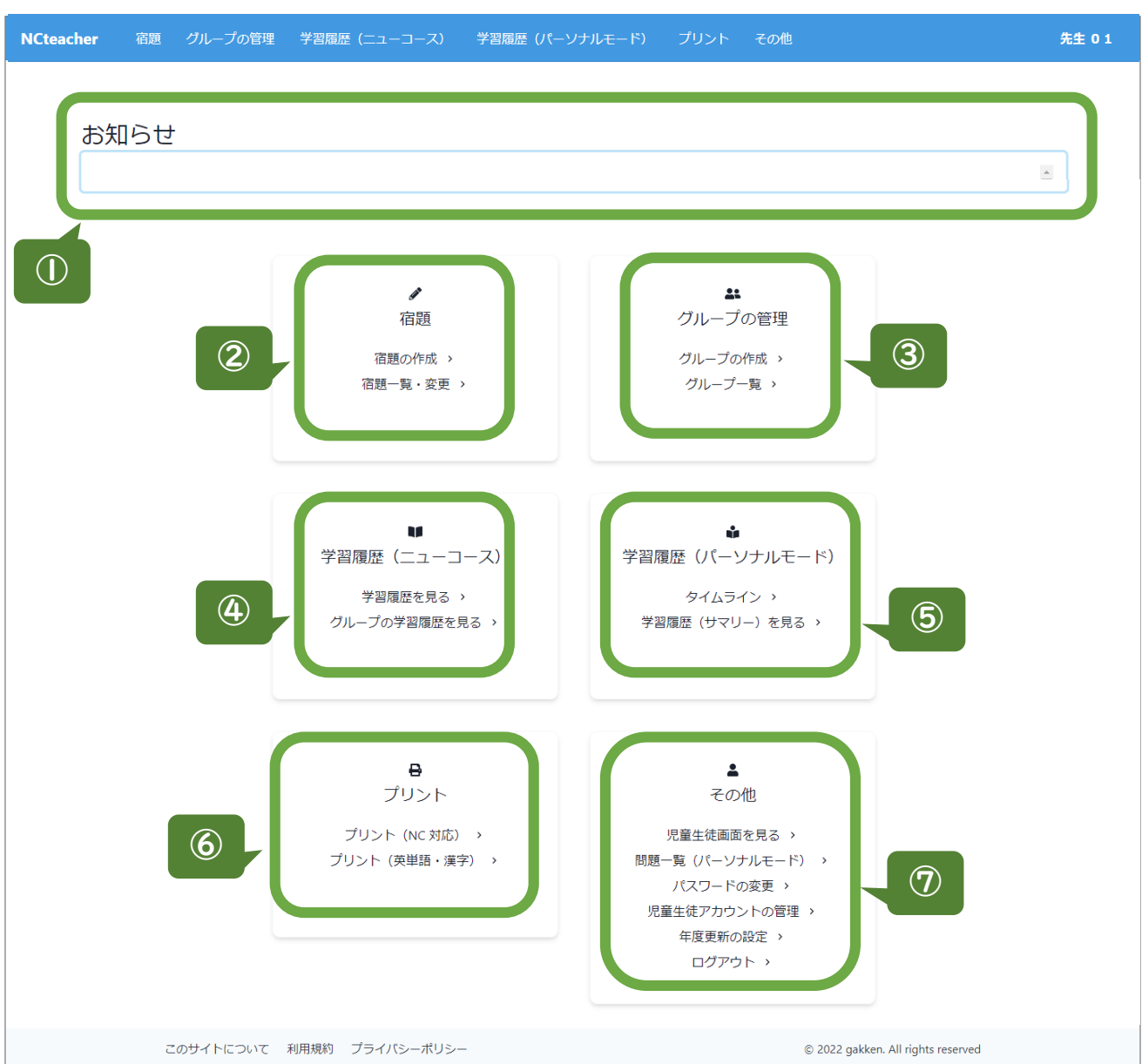

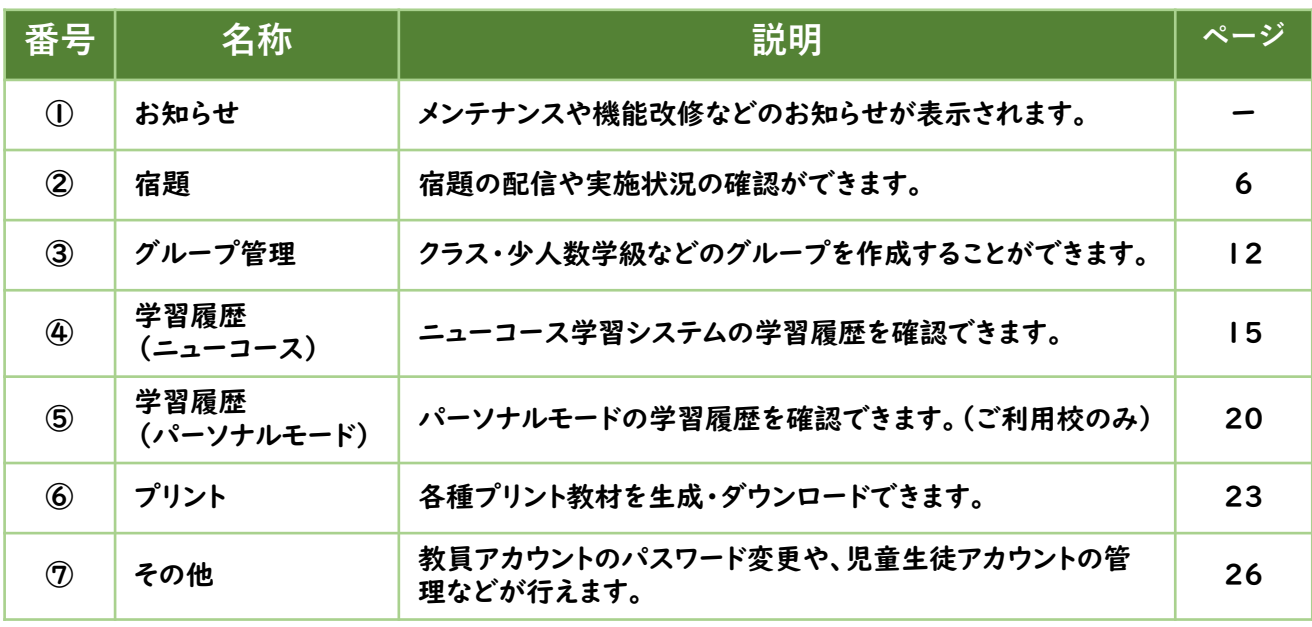

# LMS(学習管理システム)

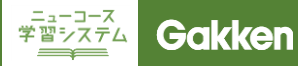

### 3. 宿題を配信する

### 宿題作成①

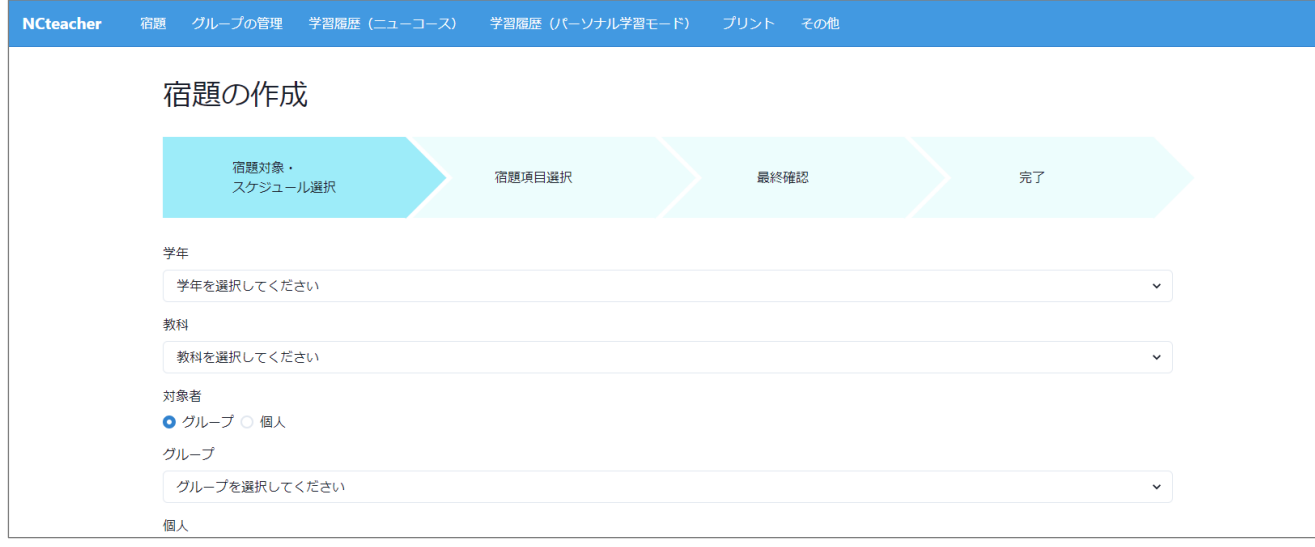

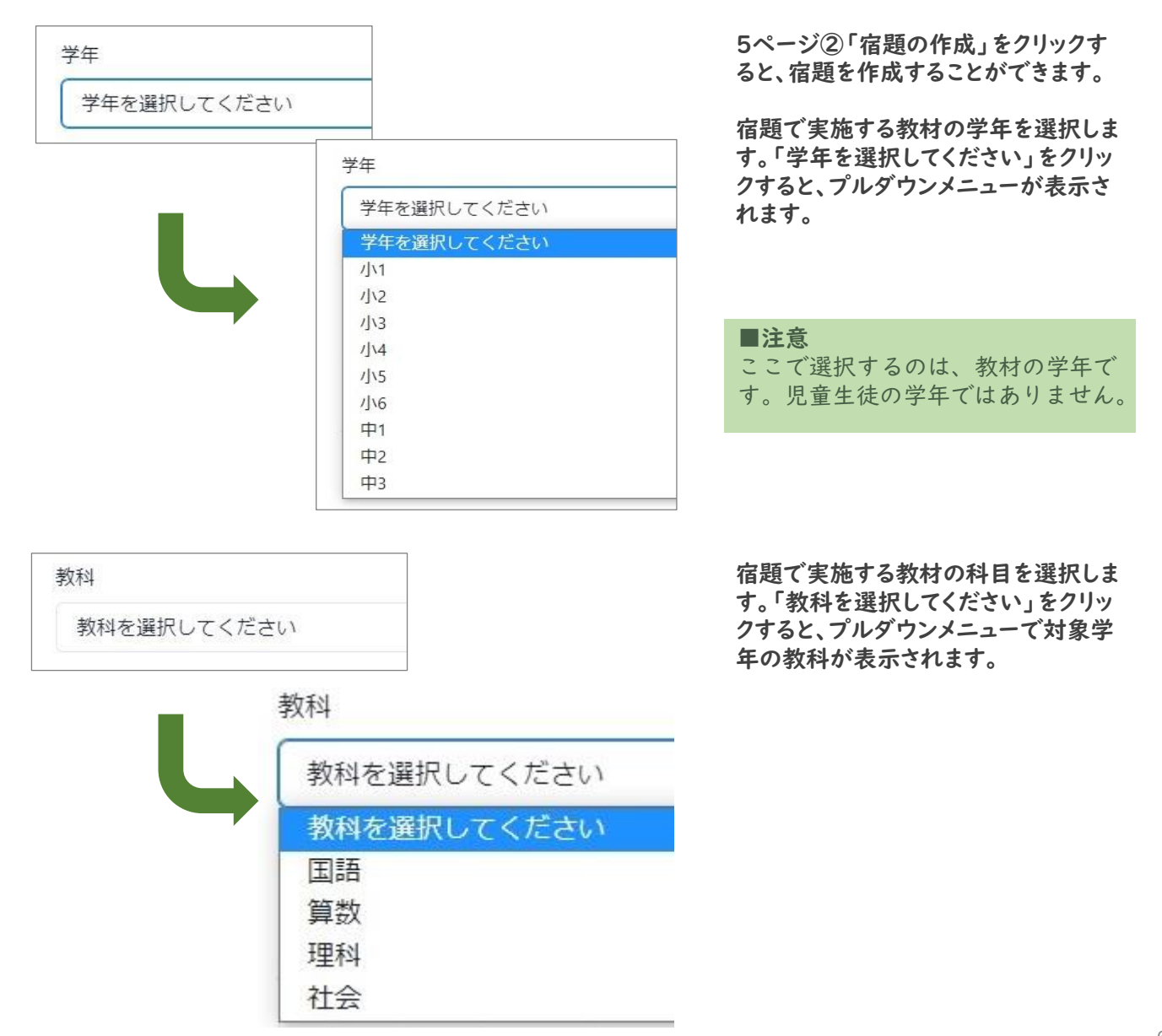

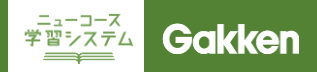

### 宿題作成①

誰に対して宿題を配信するのかを選択 します。

・グループ:クラス単位、グループ単位 ・個人:児童生徒個人

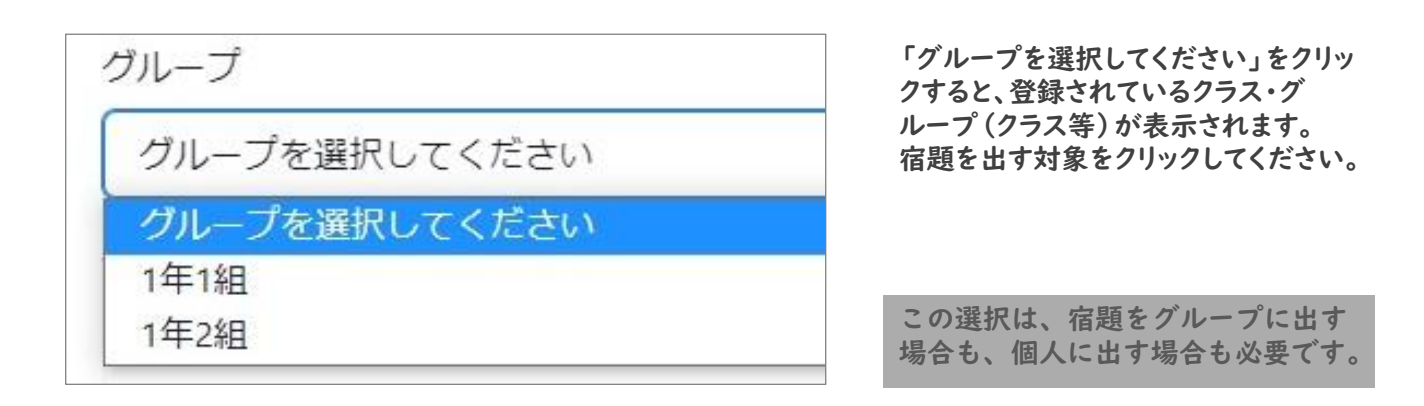

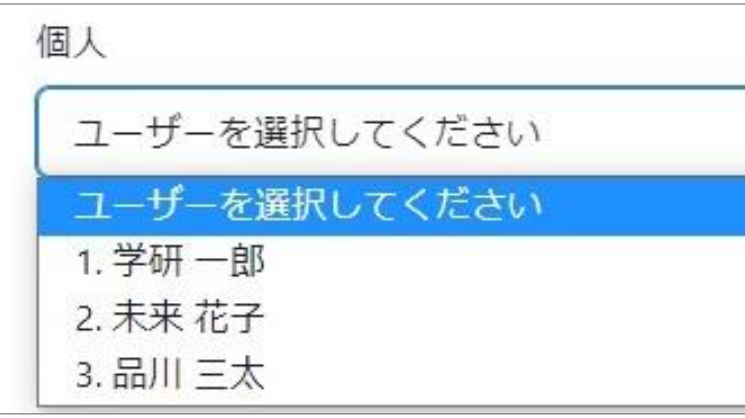

個人に宿題を配信する場合、グループ を選択した後に「ユーザーを選択してく ださい」をクリックすると、選択したグ ループに登録されている個人がプルダ ウンメニューで表示されます。

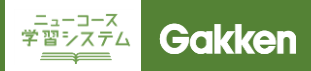

宿題作成①

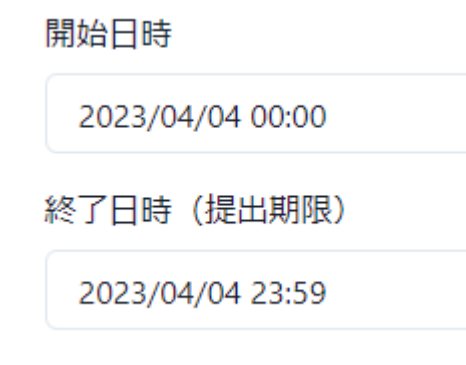

宿題の開始日時と終了日時(提出期 限)を設定します。

日付部分をクリックするとカレンダーが 表示されます。日付をクリックすると開 始日、終了日が設定されます。 カレンダーを使わず、入力欄に直接日 付を入力をすることもできます。 カレンダーの下部で時間を設定するこ ともできます。

終了日まで設定できたら、画面右下の 「つぎへ」をクリックします。

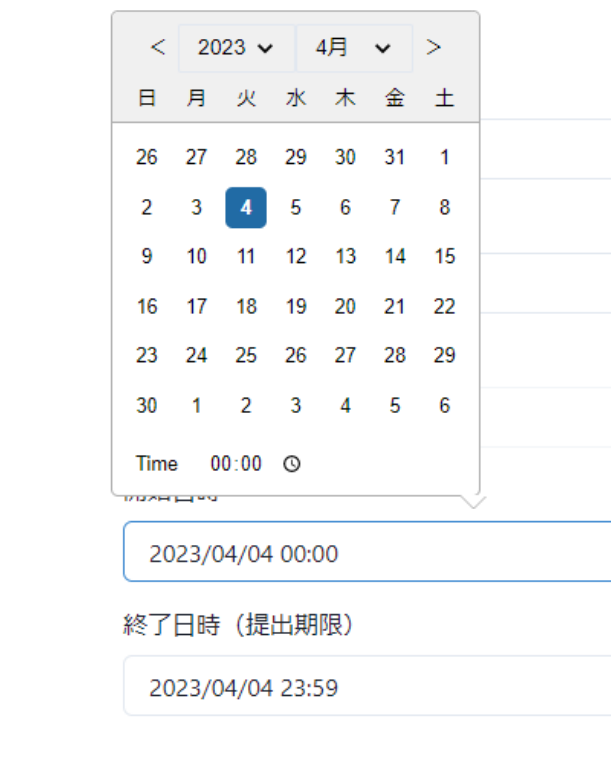

### ■TIPS 開始日を当日にして、時間を設定し ない場合、宿題は即時配信されます。

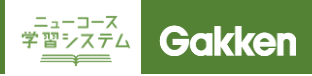

#### 宿題作成②

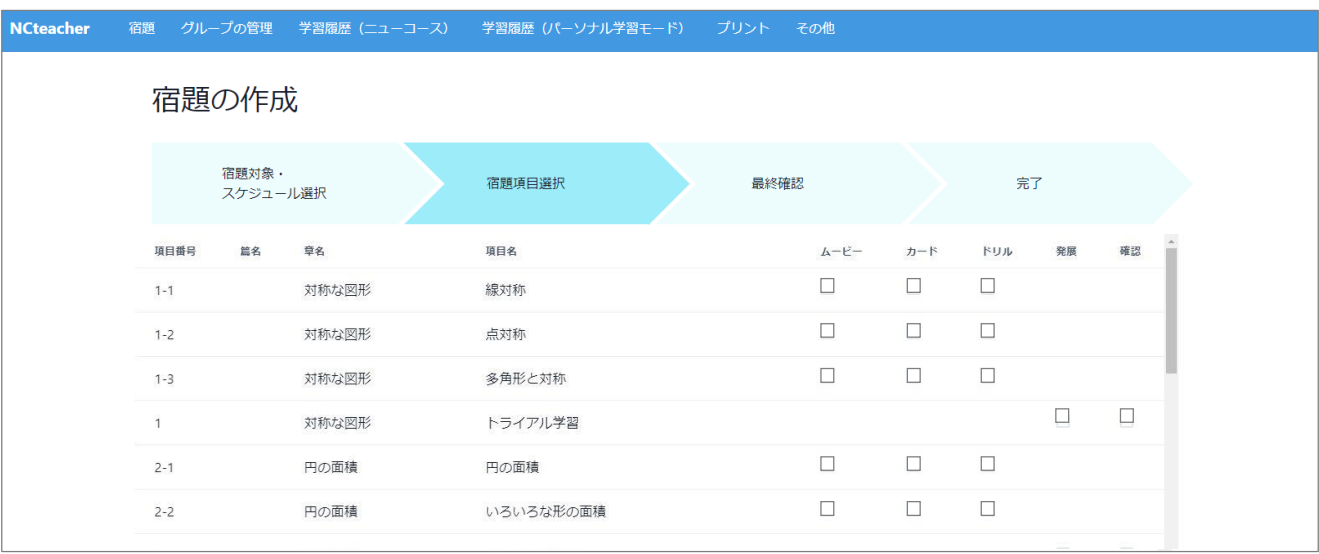

#### 宿題で配信する項目・教材種別を選択します。

前ページで選択した学年教科の単元一覧が表示されています。宿題で配信する教材にチェックを入れ、ペー ジ右下の「つぎへ」をクリックして進みます。

■TIPS

ムービー: 1点 カード: 1点 ドリル: 1点 発展: 1点 確認: 1点

完了までの想定時間: 0時間31分

選択ウィンドウの下には、どの種類の教材種別をいくつ選択しているかの表示と共に、すべて実施するための 想定時間が表示されます。

想定時間は、比較的ゆっくり教材に取り組んだ場合を想定して算出しており、おおよその児童生徒は表示され る分数よりも早く宿題を完了するものと思われます。目安としてご活用ください。

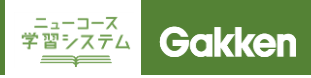

### 宿題作成③

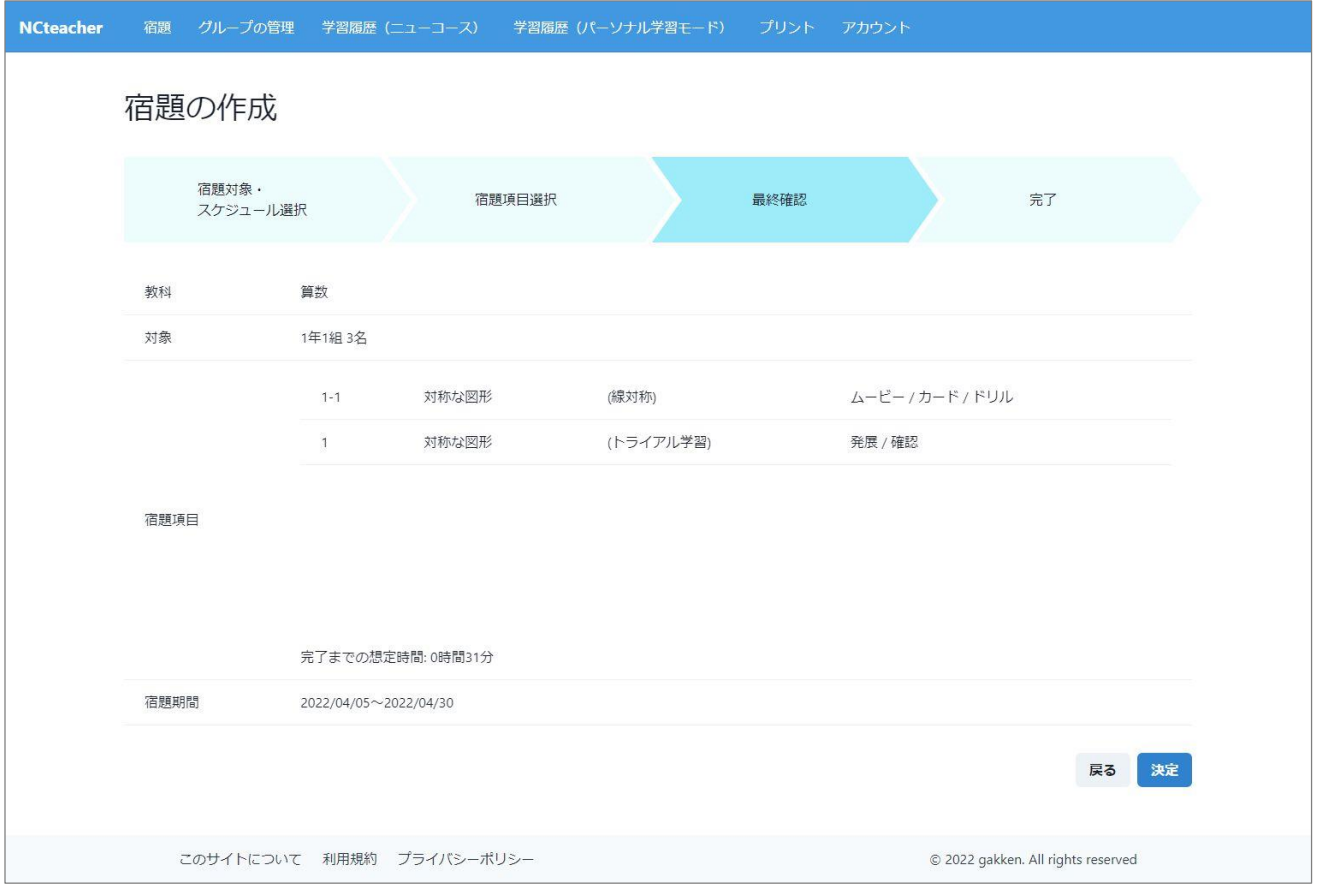

### ここまでに設定したすべての項目について確認する画面が表示されます。 間違いが無ければ「決定」をクリック、修正が必要な場合は「戻る」をクリックしてください。

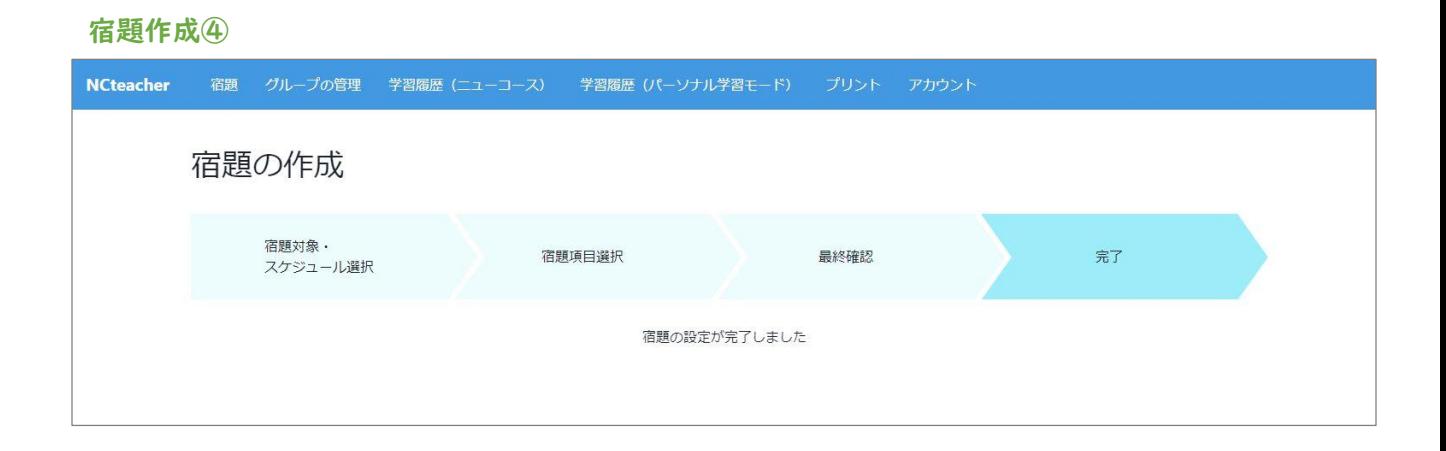

#### 「設定が完了しました」と表示されると、児童生徒への宿題配信が完了です。

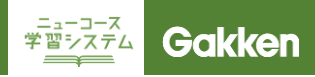

#### 宿題の確認

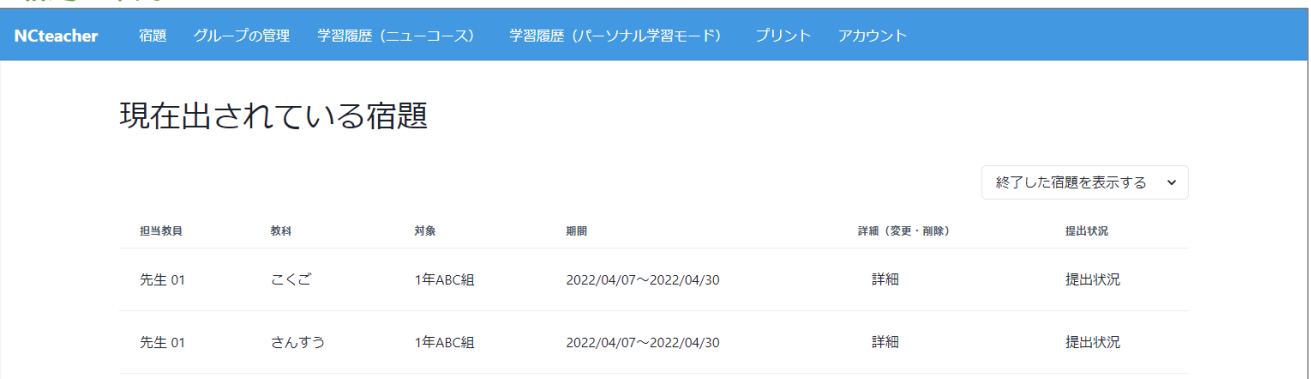

5ページ②「宿題一覧・変更」をクリックすると、これまでに配信した宿題一覧、提出状況を確認できます。

#### 宿題の確認

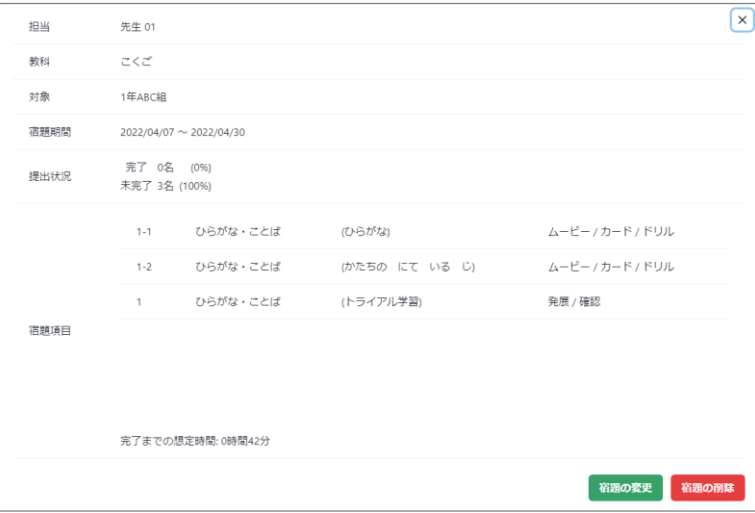

### 宿題一覧にある「詳細」をクリックする と、宿題の教材種別などの詳細情報を 確認することができます。

「宿題を変更」をクリックすると、対象や 教材種別を変更することができます。

### 宿題の提出状況

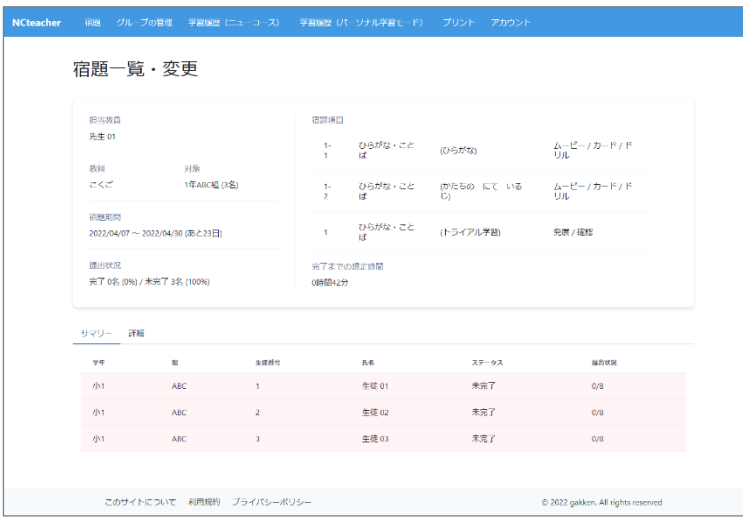

宿題一覧にある「提出状況」をクリック すると、宿題がどれくらい取り組まれて いるかを確認することができます。

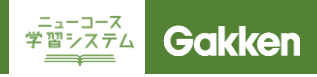

#### 宿題の確認

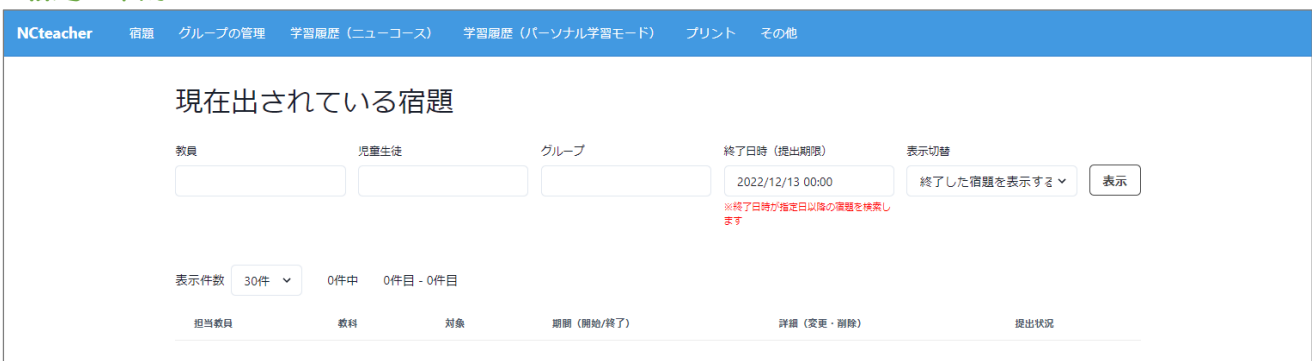

5ページ②「宿題一覧・変更」をクリックすると、これまでに配信した宿題一覧、提出状況を確認できます。 ・教員・・・先生の名前から検索

・児童生徒・・・児童生徒の名前から検索

・グループ・・・クラス、グループから検索 ※数字は半角で入力してください。

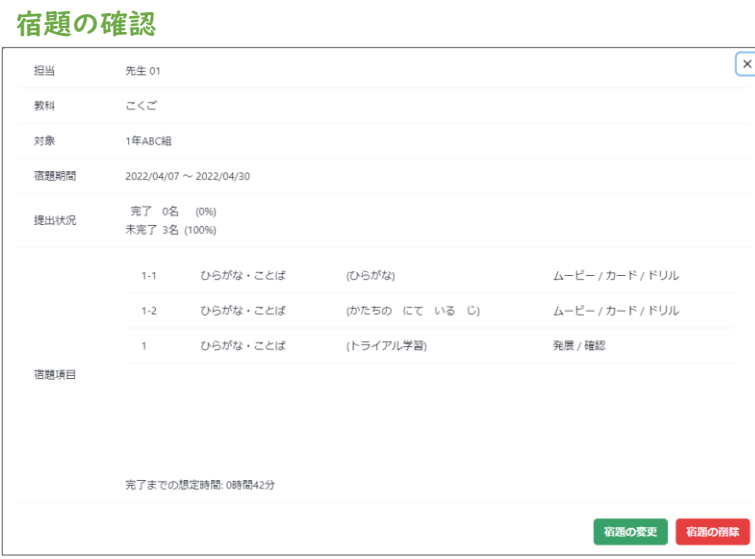

### 宿題一覧にある「詳細」をクリックする と、宿題の教材種別などの詳細情報を 確認することができます。

「宿題を変更」をクリックすると、対象や 教材種別を変更することができます。

### 宿題の提出状況

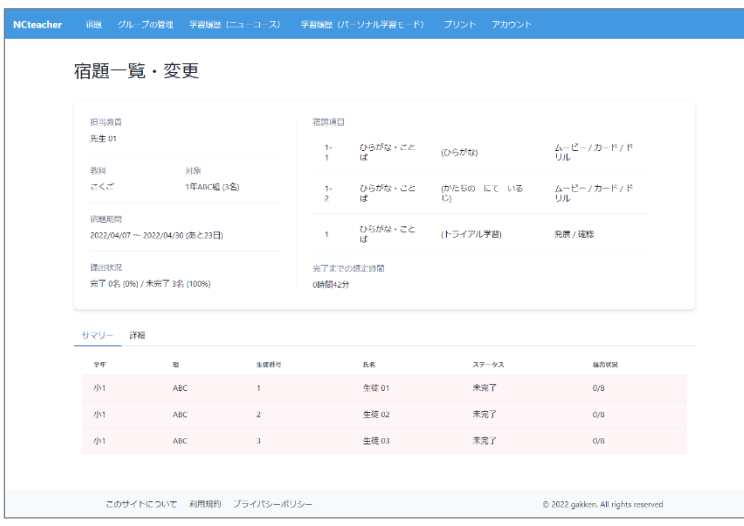

宿題一覧にある「提出状況」をクリック すると、宿題がどれくらい取り組まれて いるかを確認することができます。

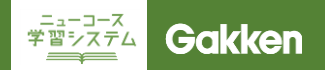

# **4. グループを作成する**

### グループ名

グループ名

5ページ③「グループの作成」をクリッ クすると、新しくグループを作成するこ とができます。

はじめに、新しく作成するグループ名を 設定します。

グループ名はあとから変更できます。

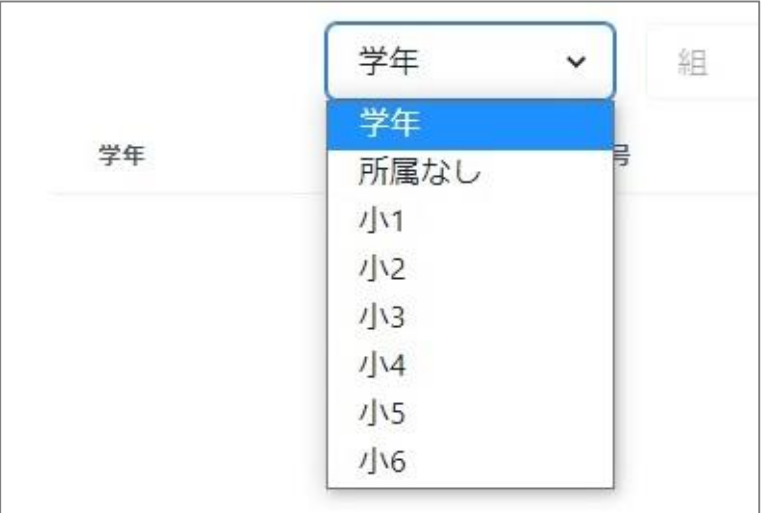

次に、グループに所属させたい児童生 徒の学年をプルダウンメニューから選 択します。

同様にクラスを選択すると、そのクラス に所属する児童生徒の一覧が表示さ れます。

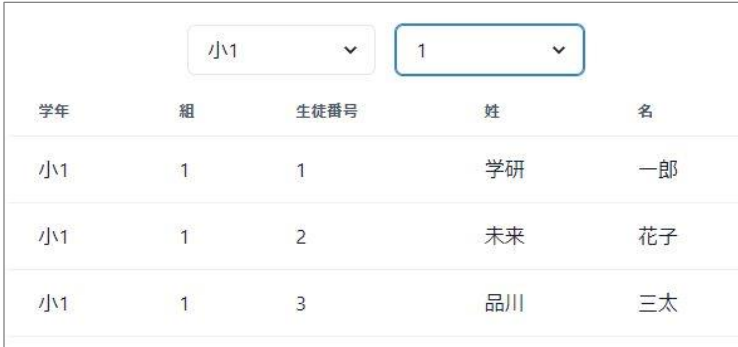

# LMS(学習管理システム)

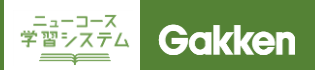

# 4. グループを作成する

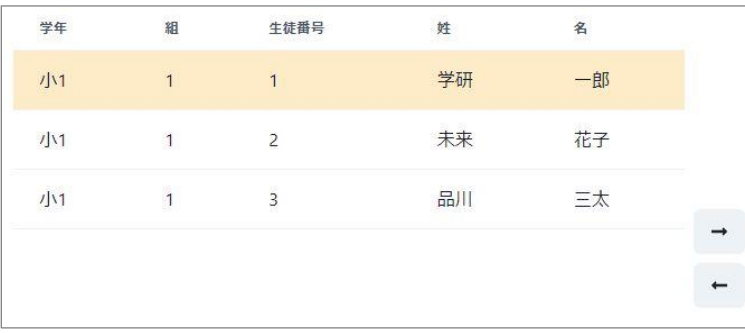

グループに入れたい児童生徒をクリッ クすると色が変わります。 この状態で「➡」をクリックすると、グ ループの中に入ります。

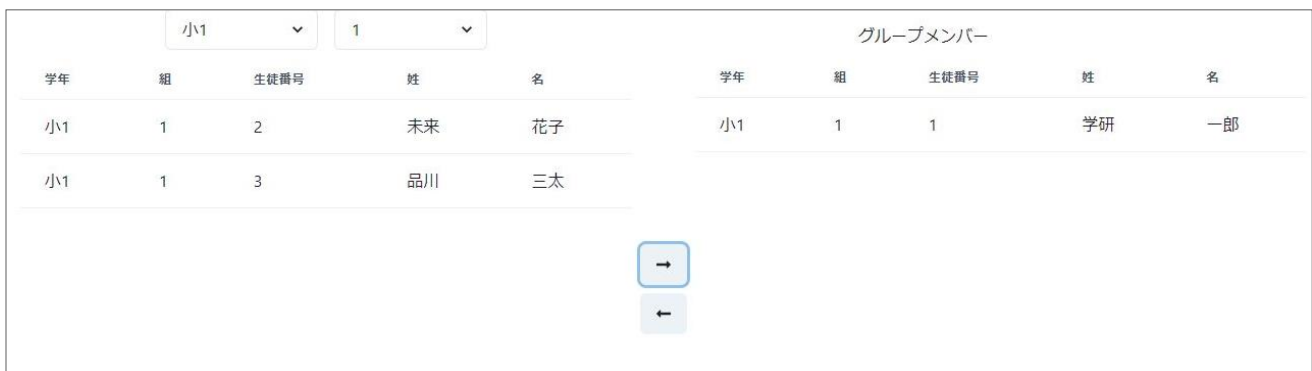

この作業を繰り返し、グループメンバーをすべて追加できたら、画面右下の「保存」をクリックすると、グループ が作成されます。

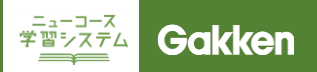

# 4. グループを作成する

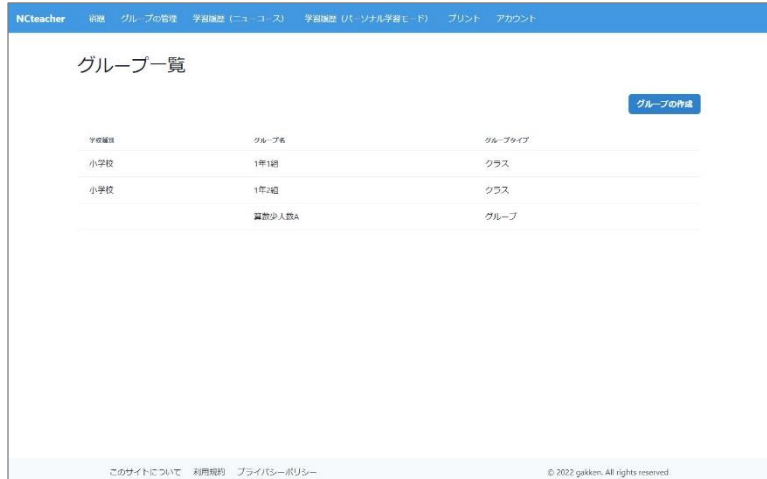

5ページ③「グループ一覧」をクリック すると、初期設定されたクラス情報とと もに、作成したグループを確認すること ができます。

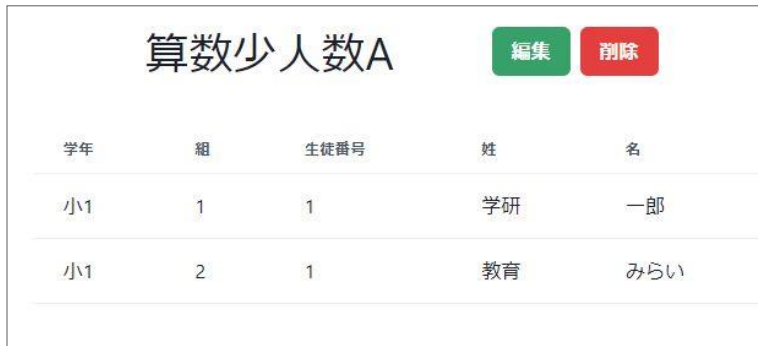

グループ一覧でグループを選択すると、 メンバー一覧が表示されます。 ここで「編集」をクリックすると、グルー プ名、メンバーの修正を行いことができ ます。 「削除」をクリックすると、グループが削 除されます。

■TIPS

初期設定されているクラスは削除す ることができません。メンバーの変 更は可能です。

**FREZZTA** Gakken

# **5. 学習履歴を確認する (ニューコース)**

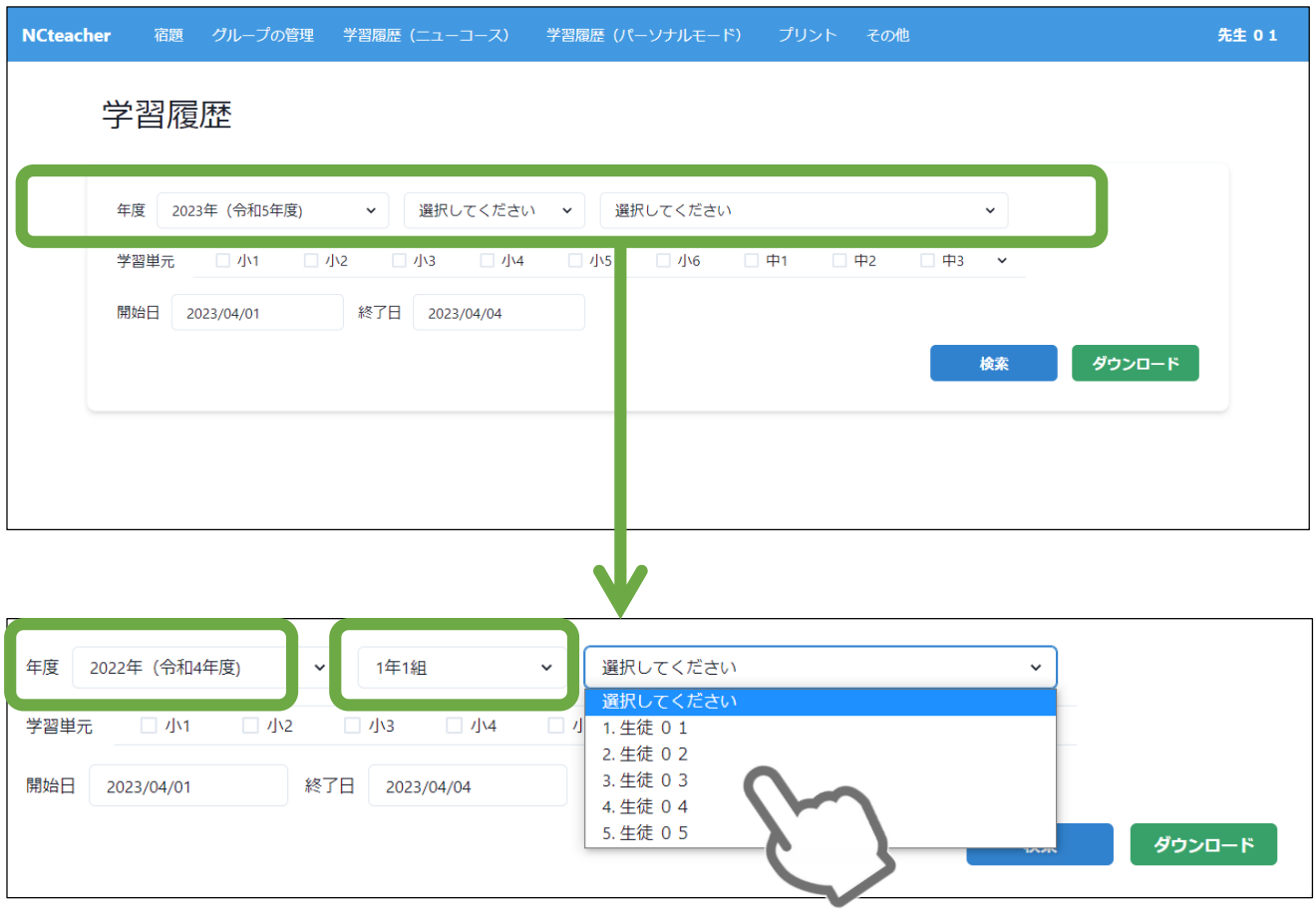

5ページ④「学習履歴を見る」をクリックすると、ニューコース学習システム(要点解説ムービー、要点整理カー ド、要点チェックドリル、確認テスト、発展トライアル)の学習履歴を確認することができます。

最初に学習履歴を確認する児童生徒を選択します。 年度・クラス・児童生徒の順にプルダウンメニューから選択してください。

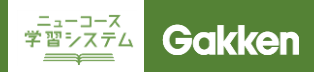

### 5. 学習履歴を確認する(ニューコース)

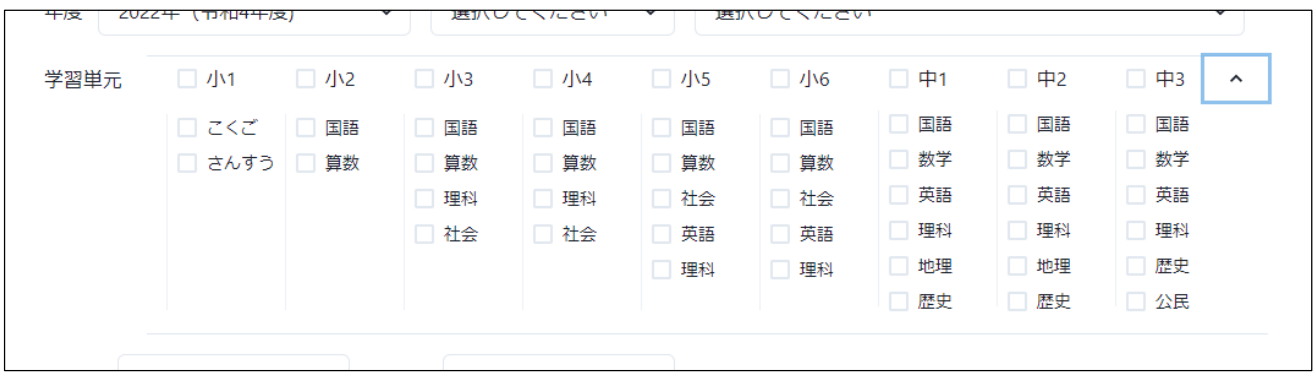

#### 学習単元を選択します。

学年をチェックすると、その学年の教材すべてが選択されます。個別の教科を選択する場合は、学年の右にあ る「∨」クリックすると、全教科が表示されるので、必要な教科をチェックしてください。

■TIPS 「学習単元」は、何年生の時にならう教科か、を示します。 「学習時の学年」は、児童生徒がその単元項目を何年生の時に実施したか、を示します。 例)「1桁の足し算(1年生で習う)」を4年生の時に実施した学習履歴を表示したい 「学習単元」1年さんすうを選択 「学習時の学年」4年生を選択 ※ 「学習時の学年」は初期画面ではすべてが選択されています。絞り込みが必要な場合に、該当しな い学年のチェックを外してください。

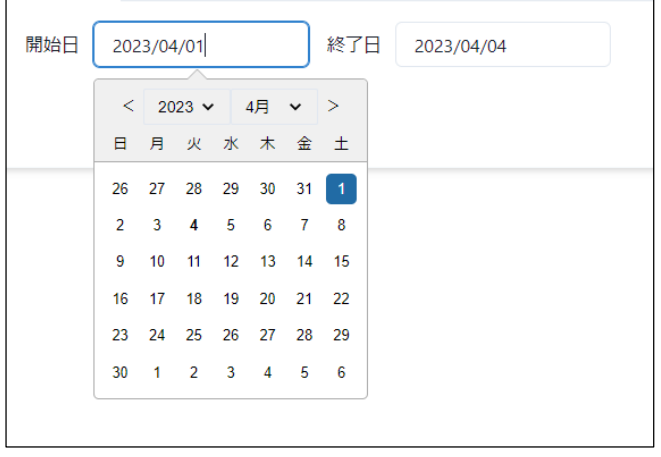

確認する期間を設定します。入力欄を クリックすると、カレンダーが表示される ので、日付を選択します。カレンダーを 使わずに直接入力することもできます。

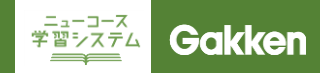

### 5. 学習履歴を確認する(ニューコース)

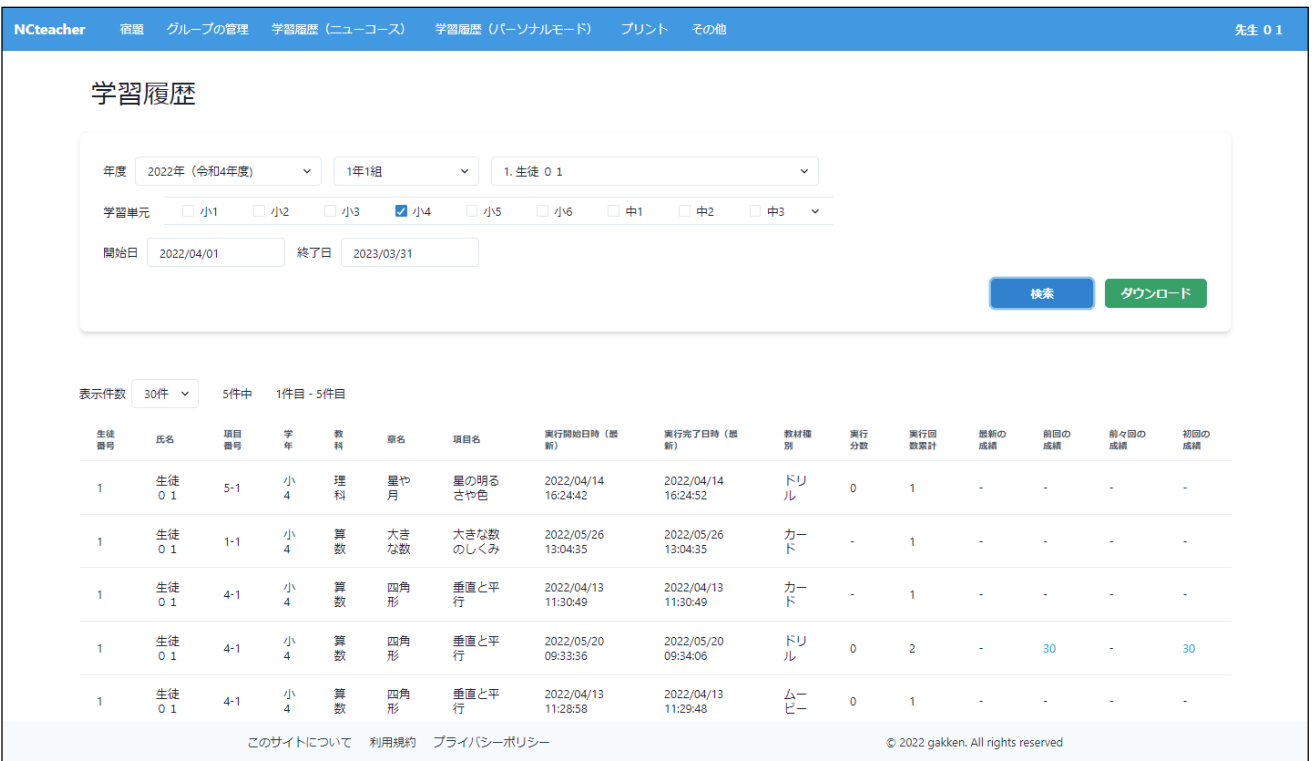

#### すべての必要項目を入力した後「更新」をクリックすると、学習履歴が表示されます。

### ここでは、それぞれの項目に対して「実行開始日時」「実行完了日時」等が表示され、ドリル教材の場合は、点 数も表示されます。

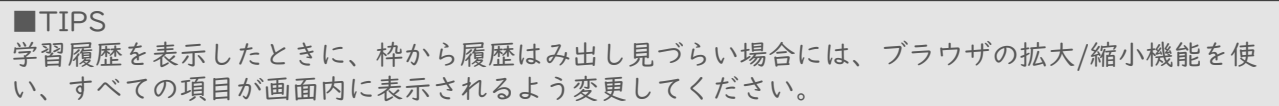

■注意

学習履歴を表示する際、多くのチェックボックスにチェックを入れると、出力データが膨大になり、 システム処理が重くなる、インターネット環境の通信状況によりその膨大なデータの表示がうまくで きない、という理由でエラーになる場合があります。 チェックは最低限に絞っていただく、「開始日」「終了日」を短期間にする、などの対応でエラーが 出なくなります。

# LMS(学習管理システム)

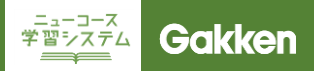

# 5. 学習履歴を確認する(ニューコース)

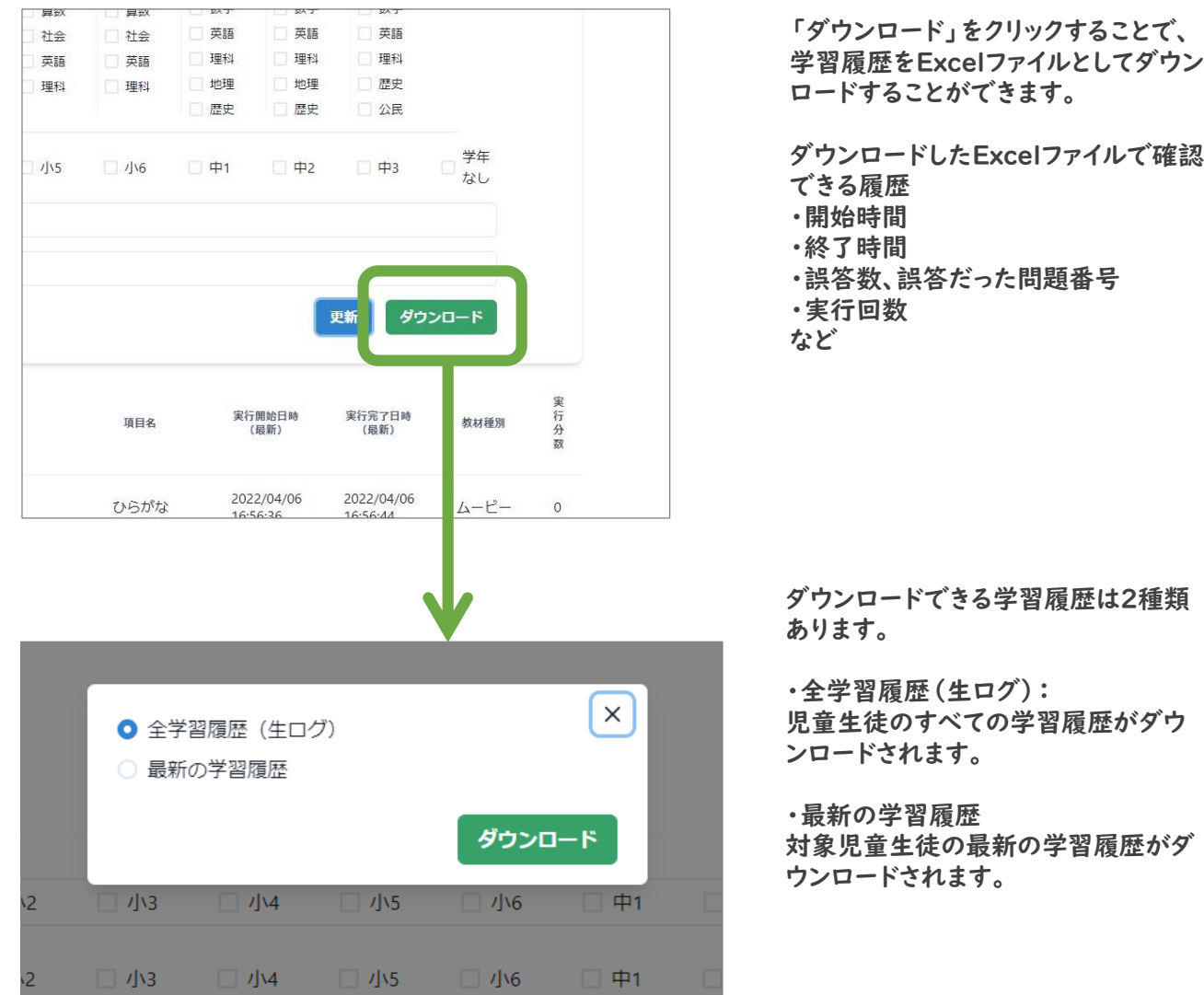

ニューコース<br>学習システム **Gakken** 

# 5. 学習履歴を確認する(ニューコース)

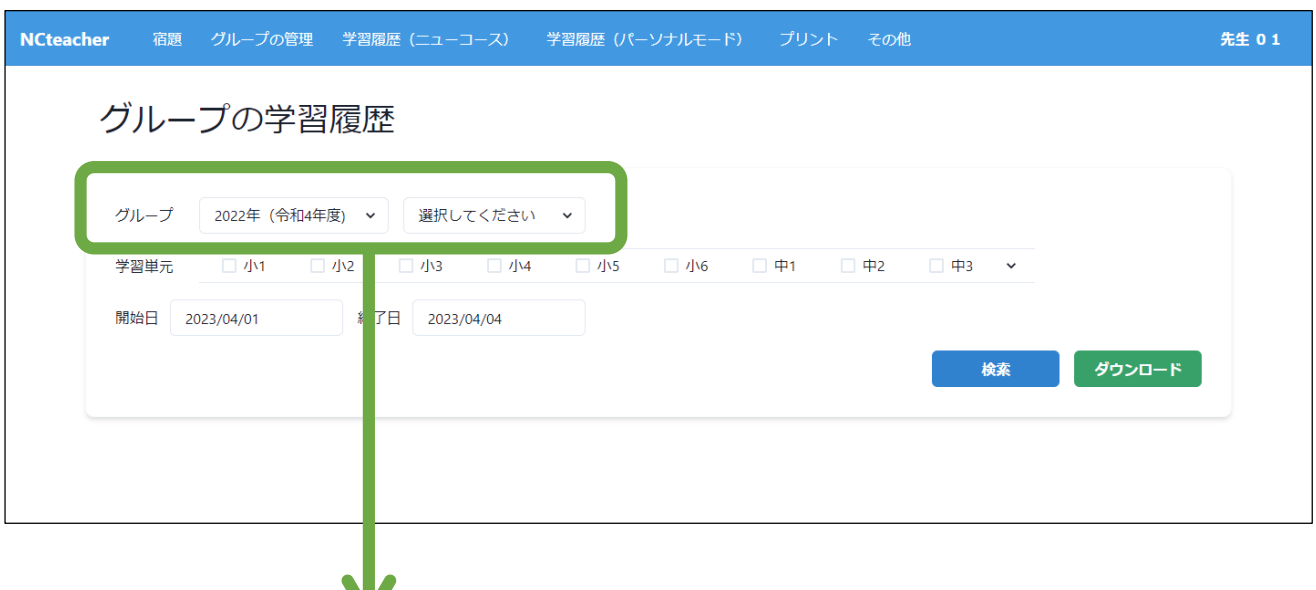

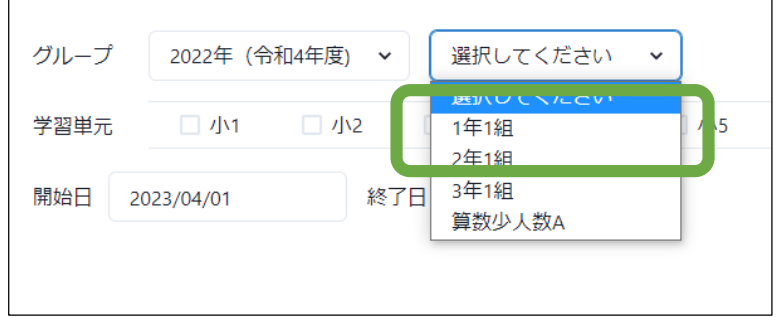

5ページ④「グループの学習履歴を見 る」をクリックすると、ニューコース学習 システムのクラスやグループごとの学習 履歴を確認することができます。

最初に学習履歴を確認する年度・学年 クラス等グループをプルダウンメニュー から選択します。

その後、「学習単元」「開始日/終了日」 を選択後、「更新」をクリックすることで、 履歴が表示されます。

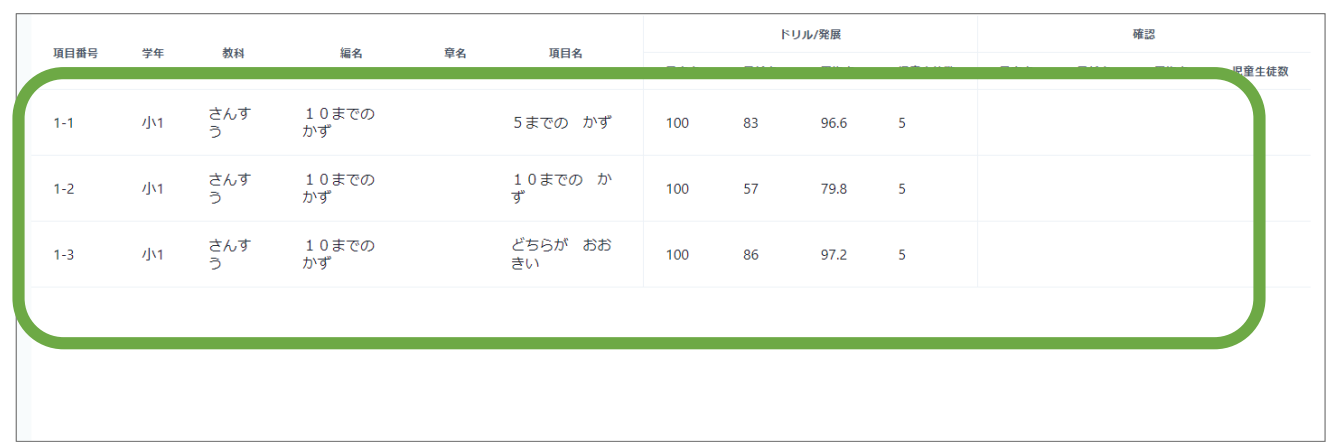

# LMS (学習管理システム)

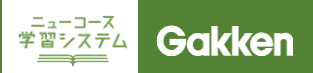

# 5. 学習履歴を確認する(ニューコース)

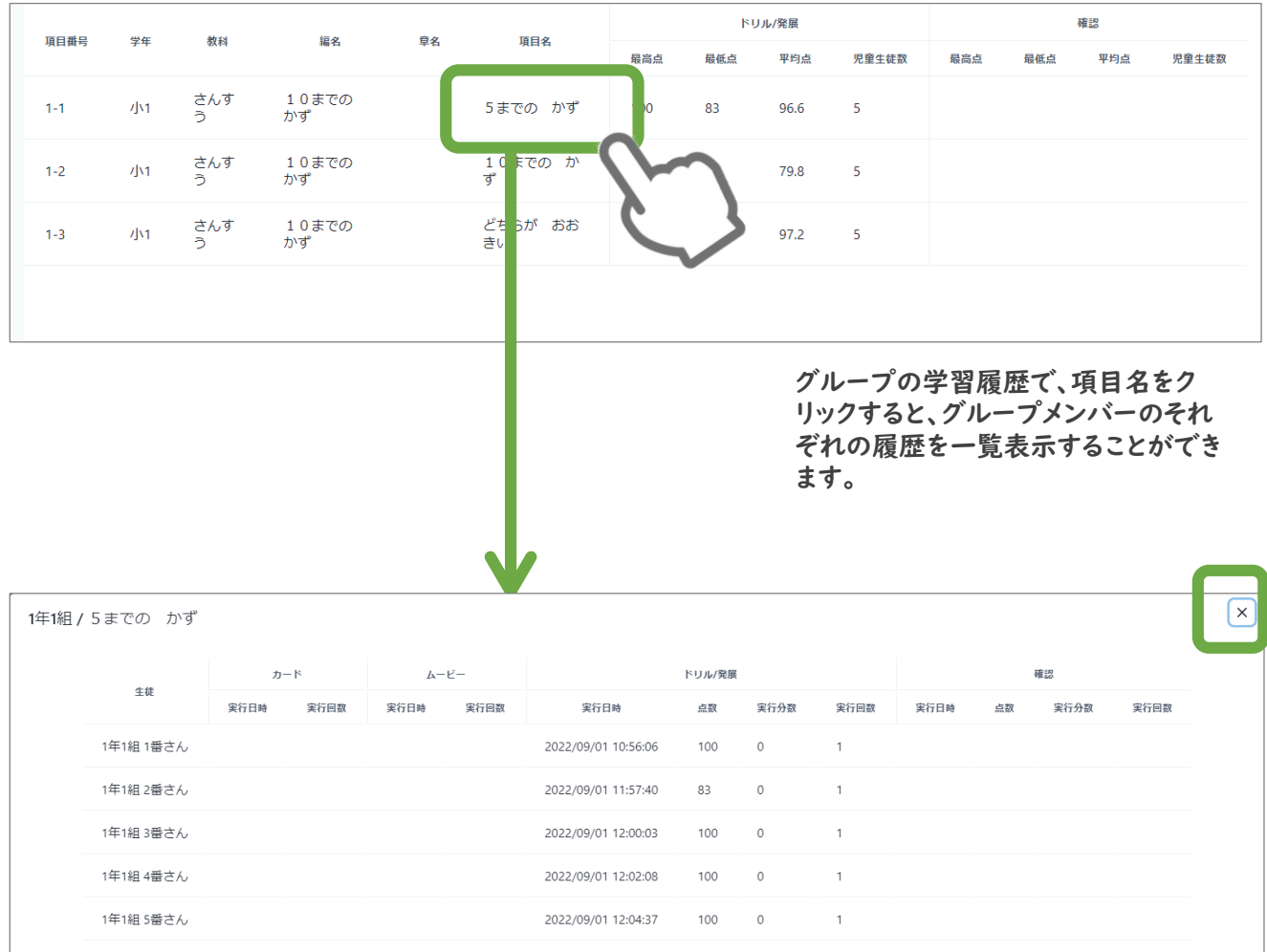

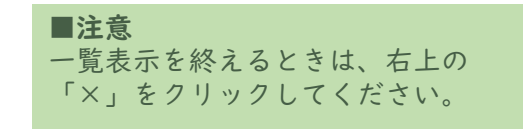

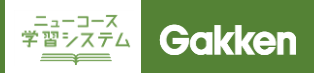

5ページ⑤「タイムライン」をクリックすると、パーソナルモードでの学習履歴を確認することができます。

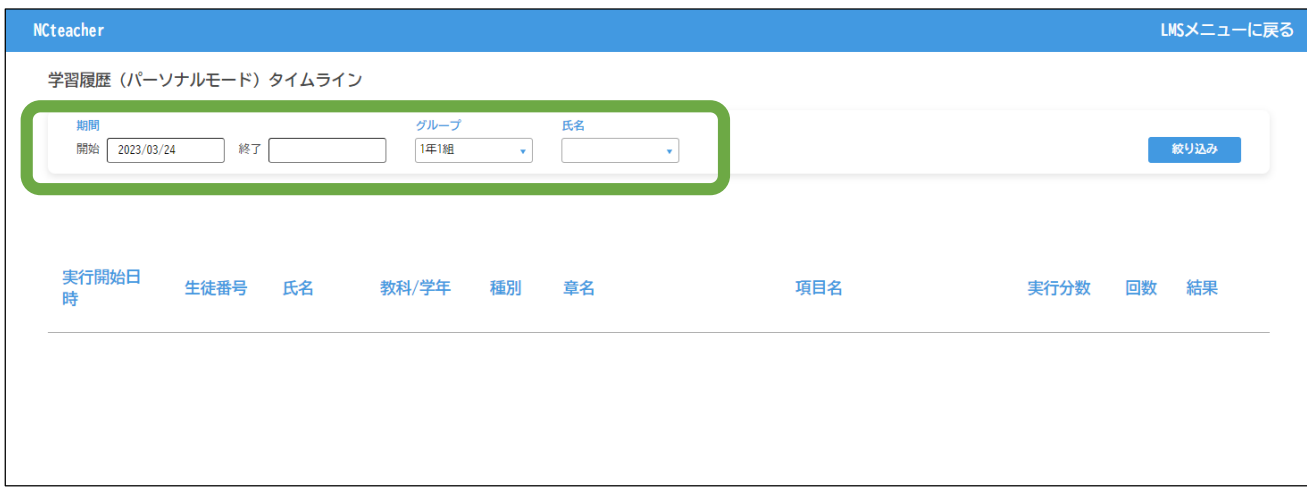

期間を指定し、グループ・氏名のプルダウンメニューから履歴を確認する児童生徒を選択し、絞り込みをクリッ クしてください。

グループのみ選択すると、クラス・グループに所属する児童生徒の履歴が表示されます。

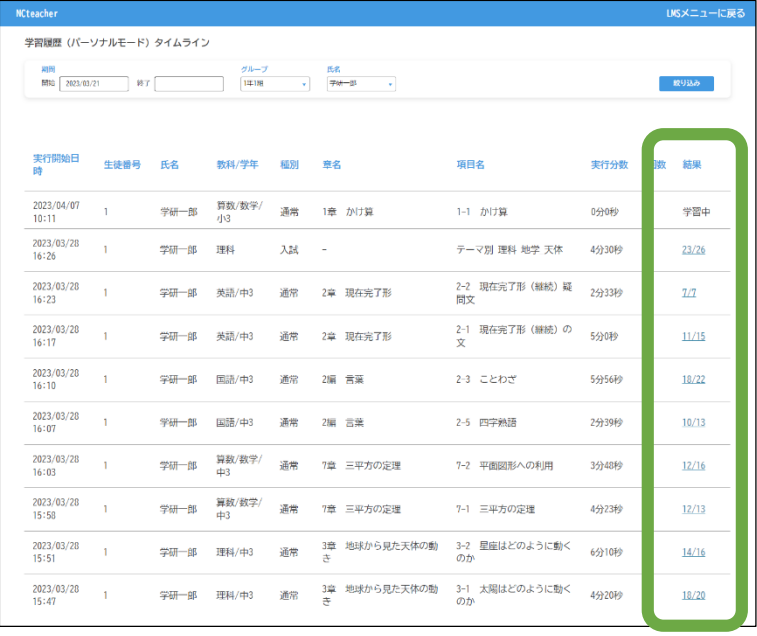

「結果」の欄に何問中何問が正解だっ たかの記録が表示され、さらにその数 字をクリックすると、正誤情報を確認す ることができます。

5ページ⑤「学習履歴(サマリー)を見る」をクリックすると、パーソナルモードでの学習状況を確認することが できます。

はじめに、グループ、氏名のプルダウンメニューから履歴を確認する児童生徒を選択し、絞り込みをクリックし てください。

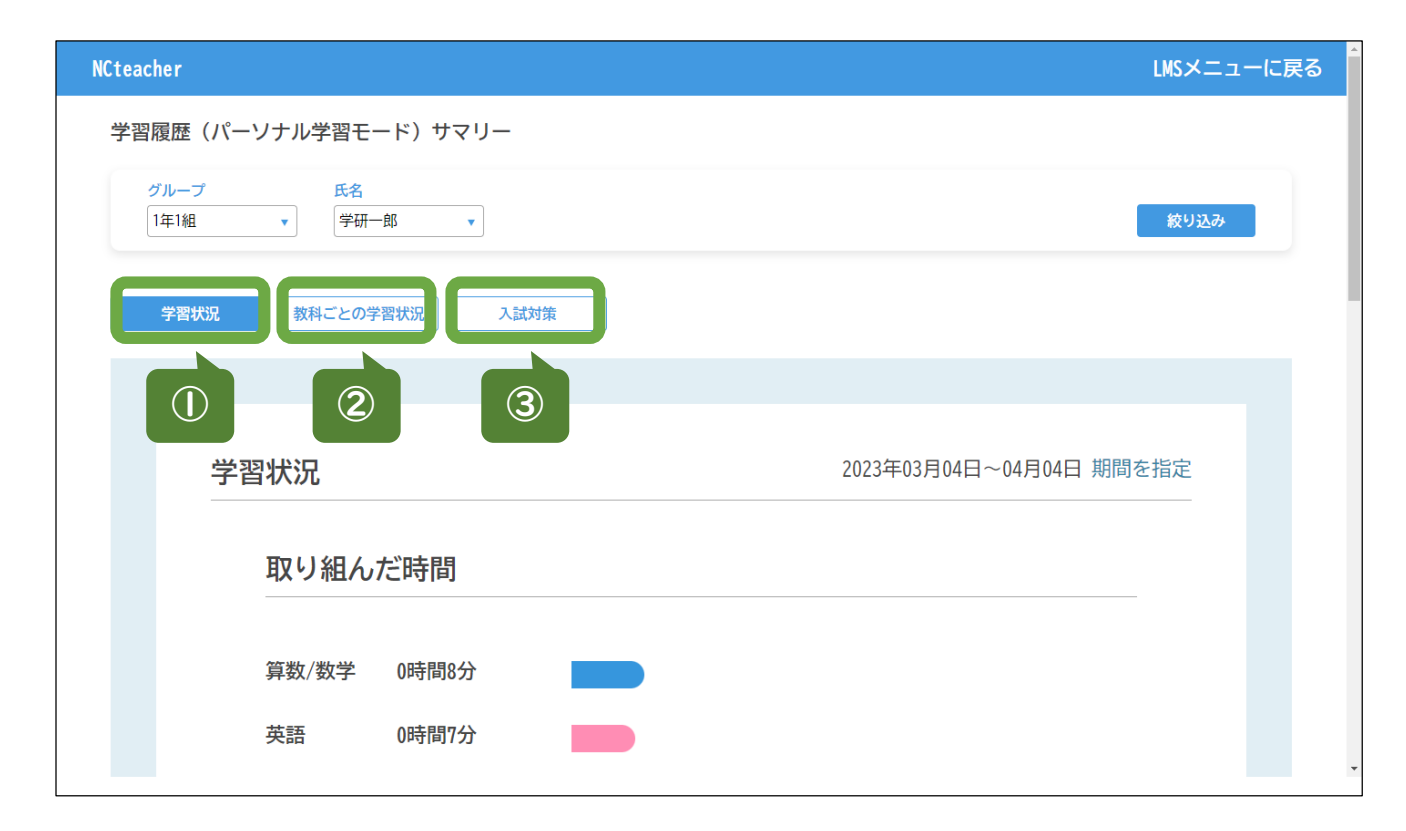

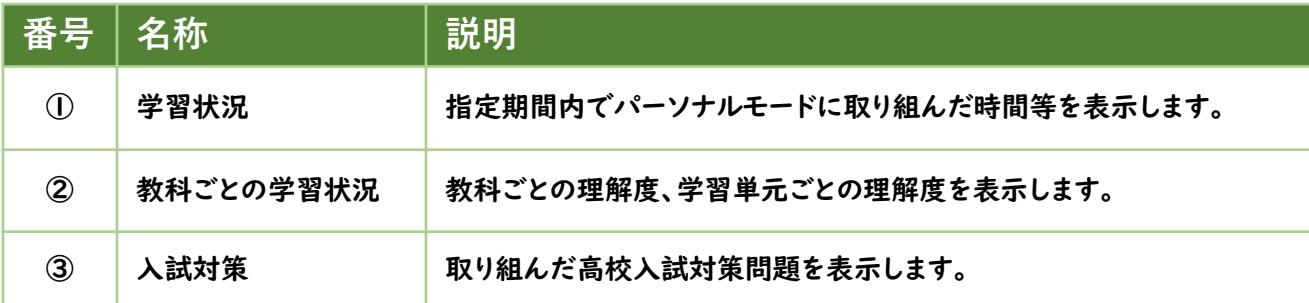

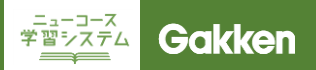

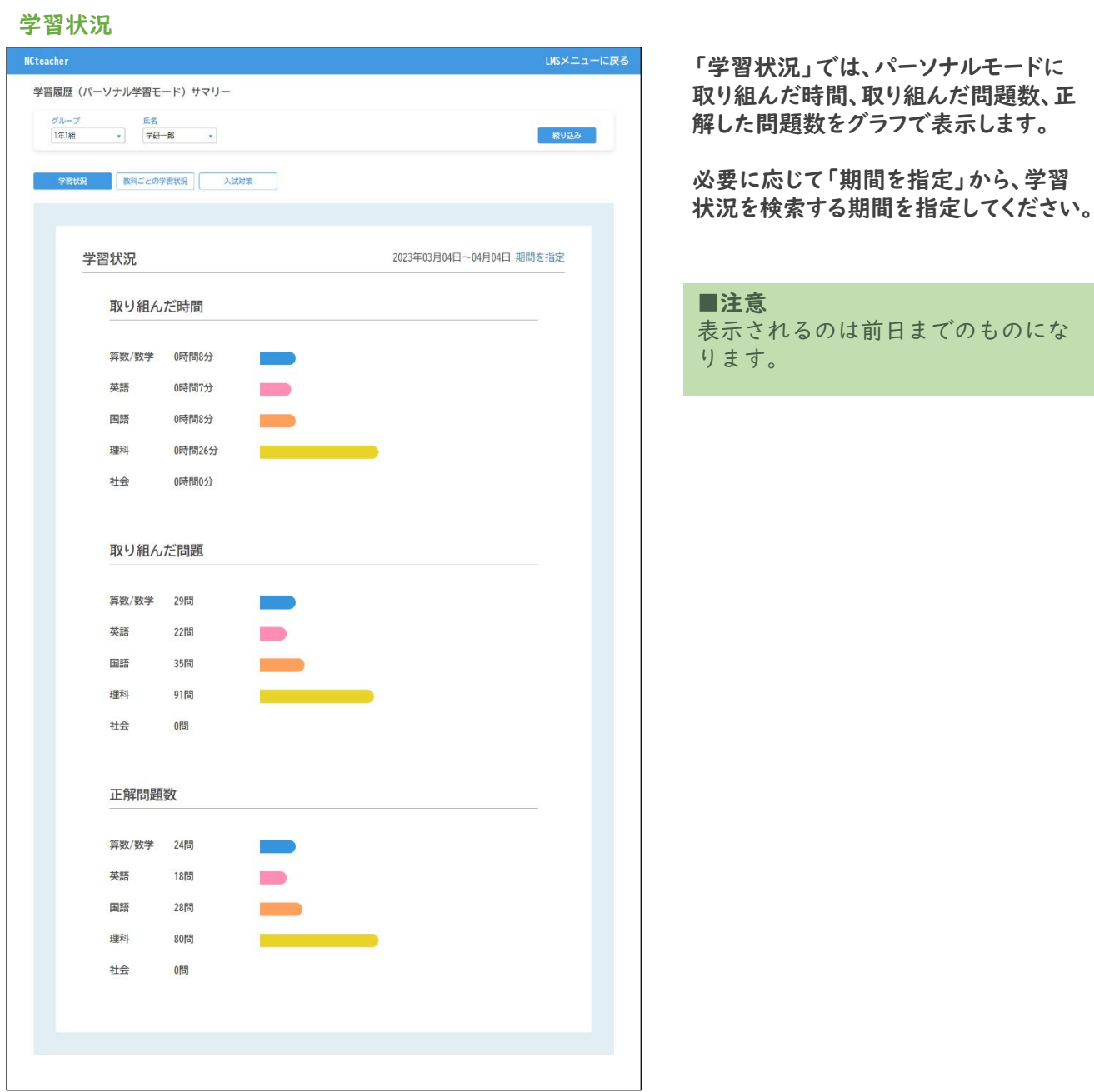

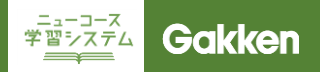

あたい パーツ かっさい

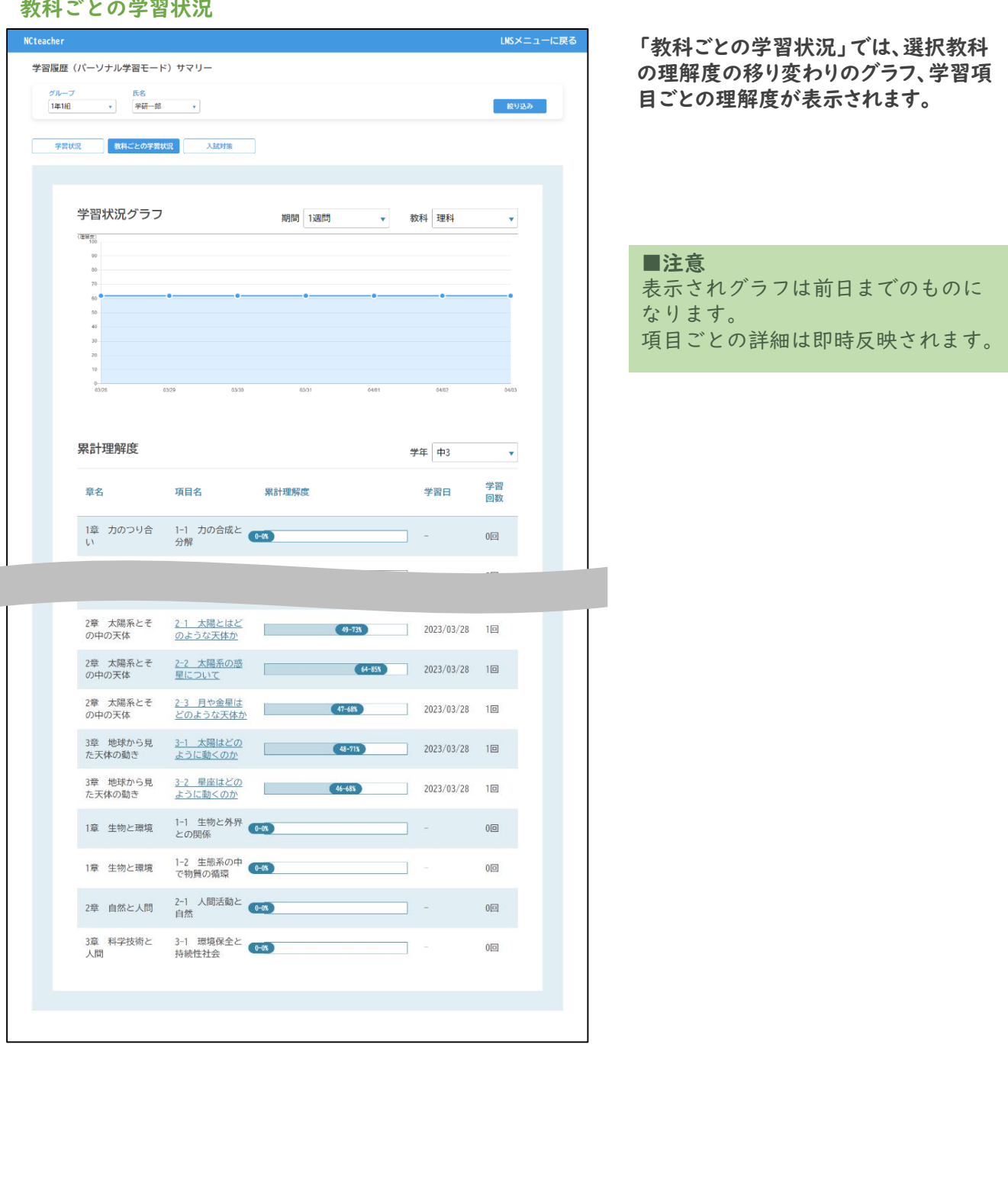

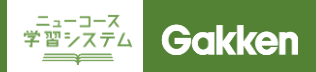

#### 高校入試対策

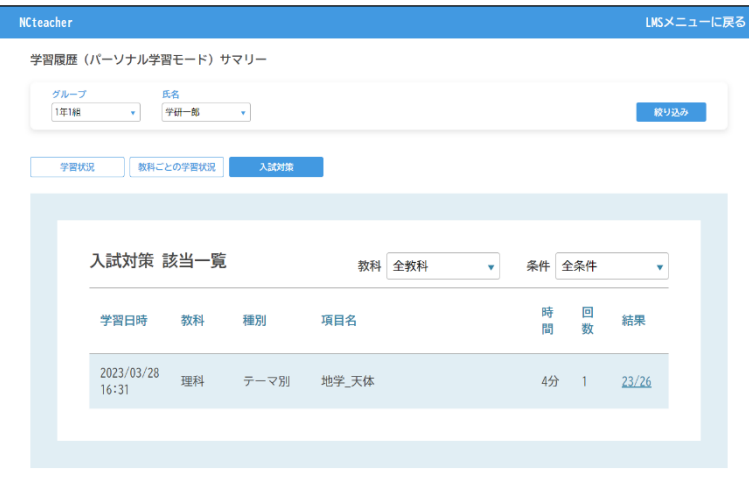

「高校入試対策」では、高校入試問題の 取り組み状況を確認することができます。

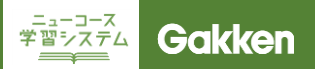

# 7. プリント教材を活用する

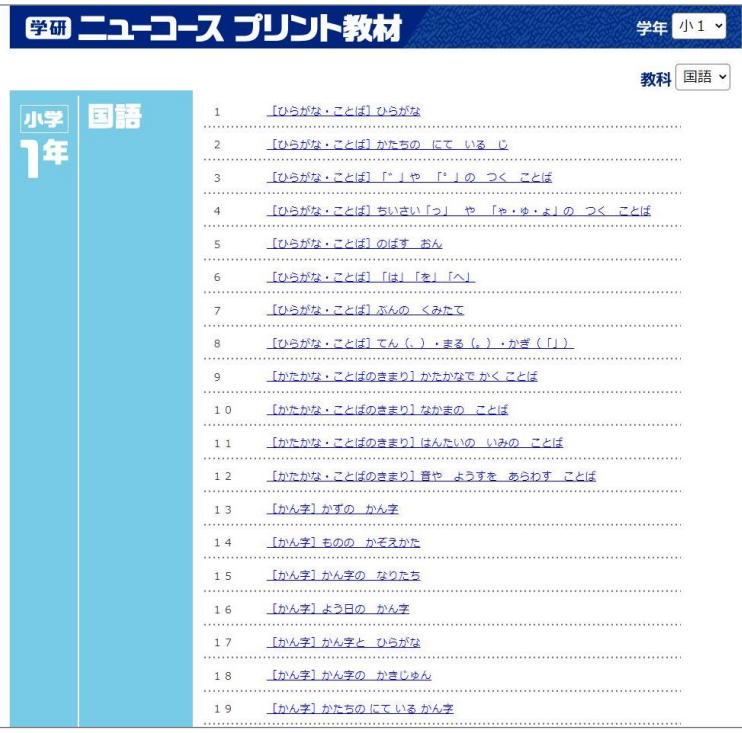

5ページ⑥「プリント(NC対応)」をク リックすると、ニューコース学習システ ムに対応したプリント教材が表示され ます。

右上の学年プルダウンメニュー、教科 プルダウンメニューで該当のものを選 択しご利用ください。

前の画面に戻る際は、ブラウザの戻る ボタンをご利用ください。

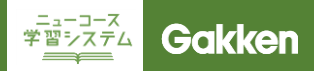

# 8. プリント生成システムを活用する

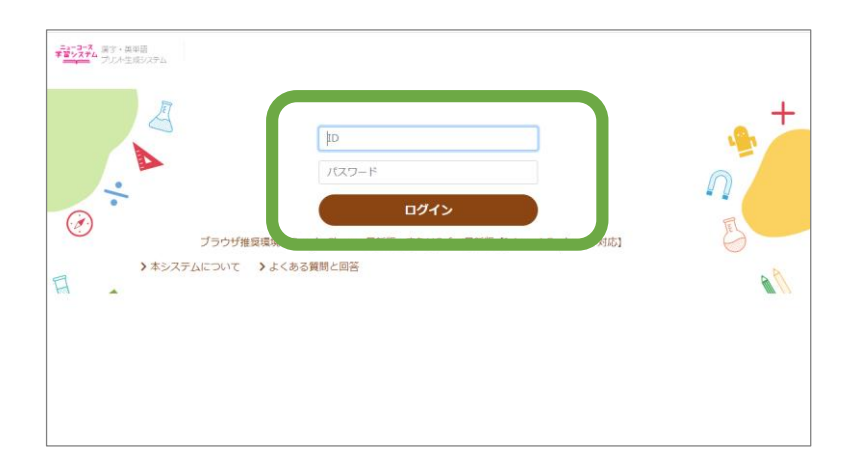

5ページ⑥「プリント(英単語・漢字)」 をクリックすると、専用サイトのログイン 画面に遷移します。

#### ■注意

ログインID/PASSは学校ID/PASS (ログイン時に一画面目で入力する 値)です

■TIPS

プリント生成システムは、中学生の 単元のみのご提供となります。

プリントを作成する教科・学年を選択し ます。

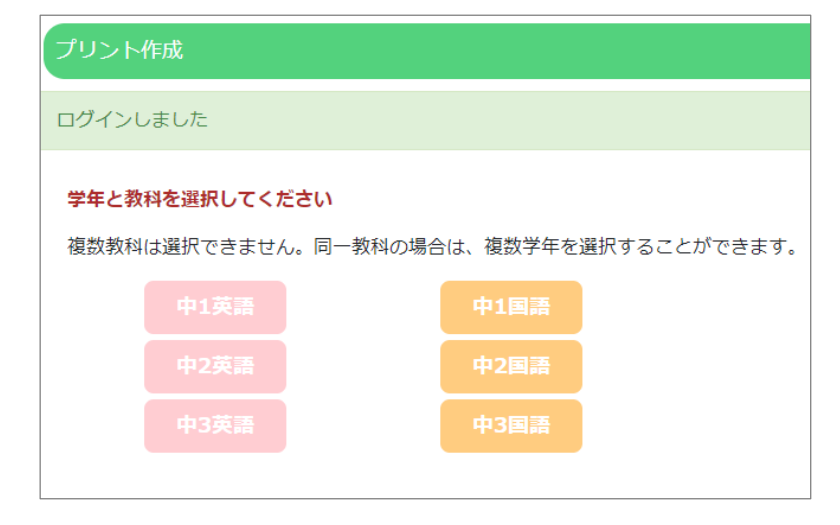

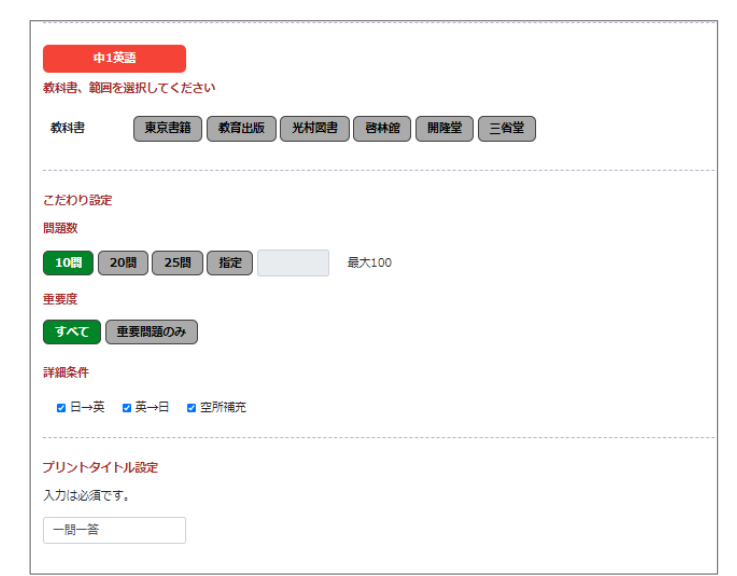

画面の表示に従い、プリントの内容を 設定します。

■TIPS プリント問題数は、問題数が多くな るほど出力に時間がかかります。 出力がうまくいかない場合は、問題 数を減らしてください。

# 8. プリント生成システムを活用する

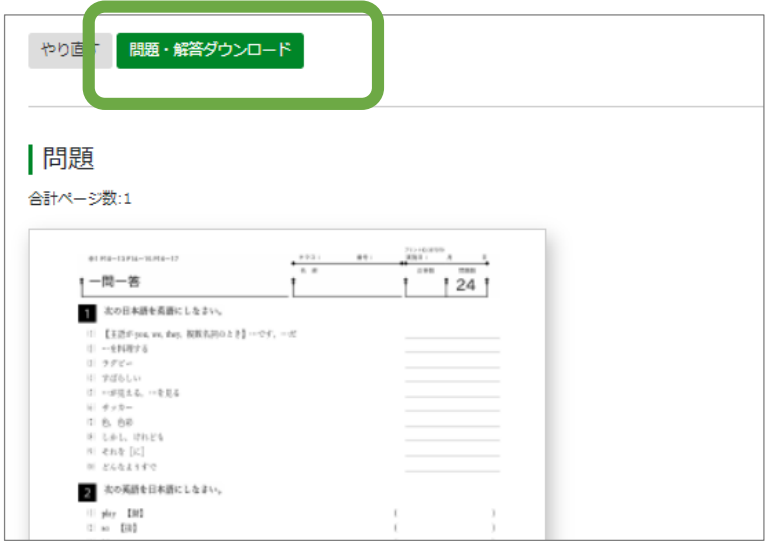

出力された内容を確認し、「問題・解答 ダウンロード」からダウンロードしてく ださい。

**FREEZIA Gakken** 

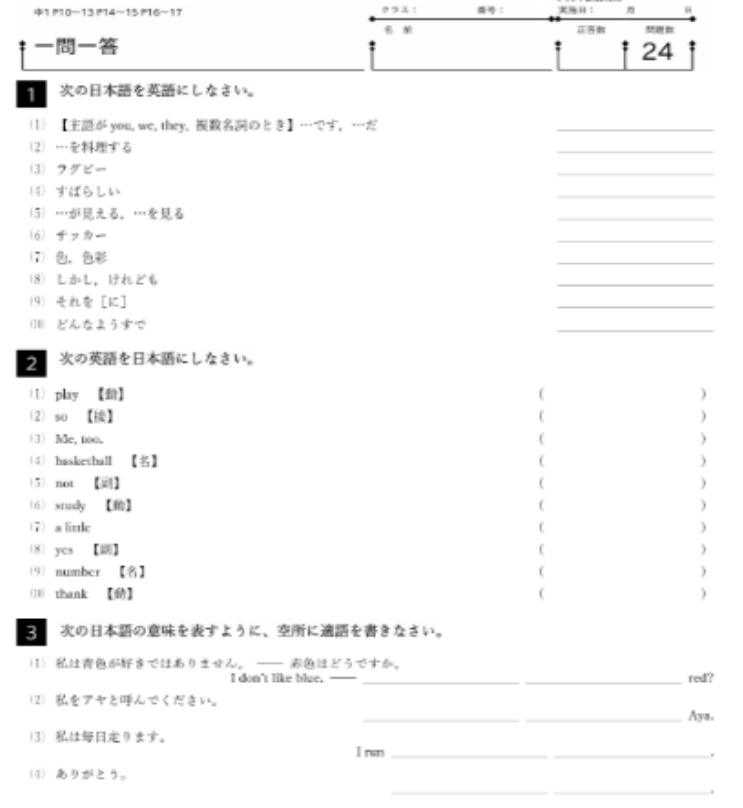

### 問題と解答のPDFがダウンロードされ ます。そのまま印刷してご使用ください。

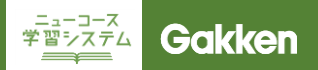

# 9. その他

問題一覧(パーソナルモード) **NCteacher** LMSメニューに戻る 学習履歴(パーソナル学習モード)問題サンプル c 教科  $\overline{\phantom{a}}$ 国語 教り込み

5ページ⑦にある「問題一覧(パーソナ ルモード)」をクリックすると、パーソナ ルモード内の問題の一部を確認するこ とができます。

教科と学年をプルダウンメニューから 選択し「絞り込み」をクリックしてくださ い。

絞り込んだ学年、教科の学習単元一覧 が表示されるので、問題を見たい単元 をクリックしてください。

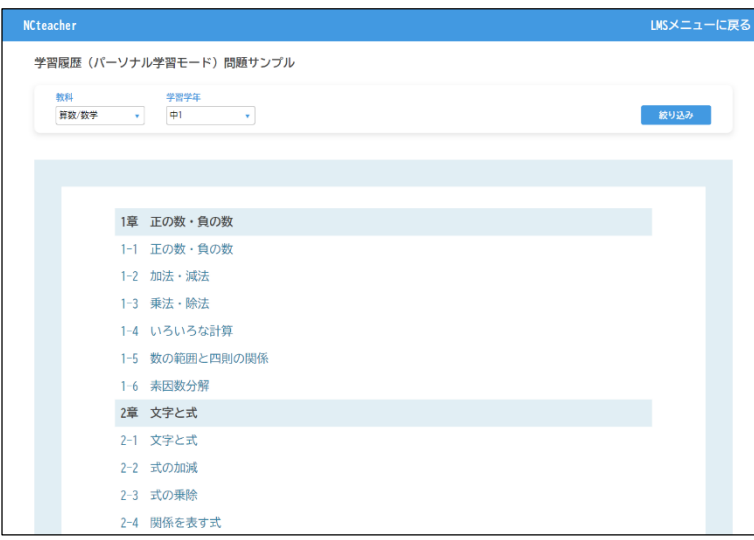

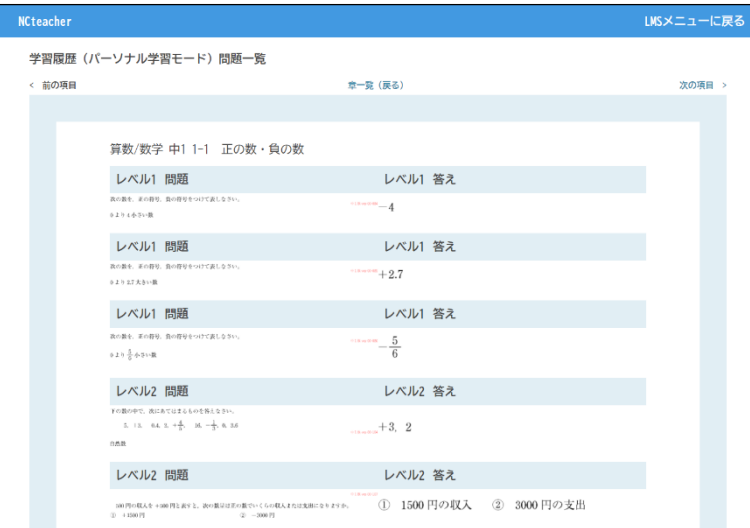

選択した単元で出題される問題の一部 が解答と一緒にレベル別に表示されま す。 それぞれの問題や回答をクリックすると 拡大して表示されます。

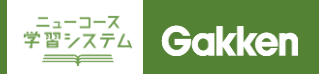

# 9. その他

### パスワード変更

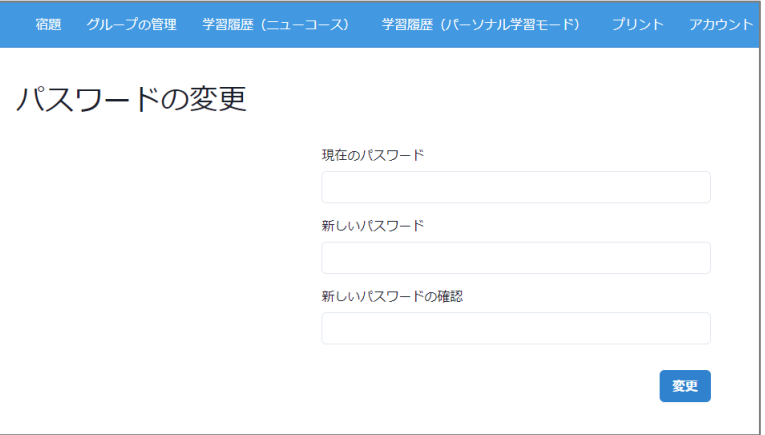

5ページ⑦にある「パスワードの変更」 をクリックすると、パスワードの変更を 行うことができます。

初期パスワードから変更する場合にご 利用ください。

### 児童生徒アカウントの管理

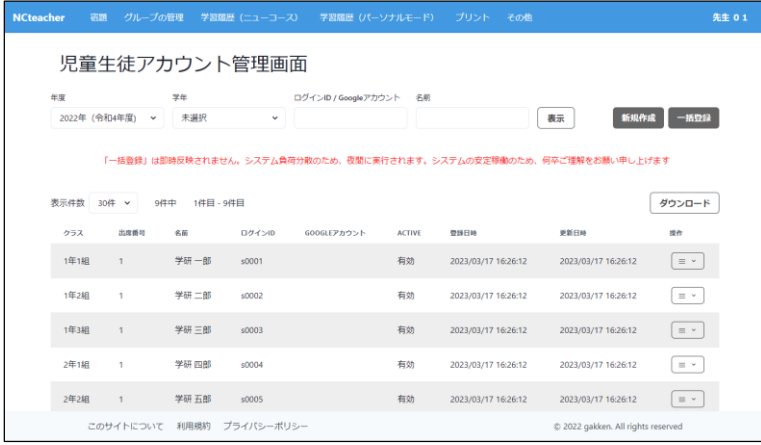

5ページ⑦にある「児童生徒アカウント の管理」をクリックすると、学校内の児 童生徒アカウントの情報が表示されま す。

くわしい操作方法は、マニュアル「児童 生徒アカウント管理」をご覧ください。

### 年度更新の設定

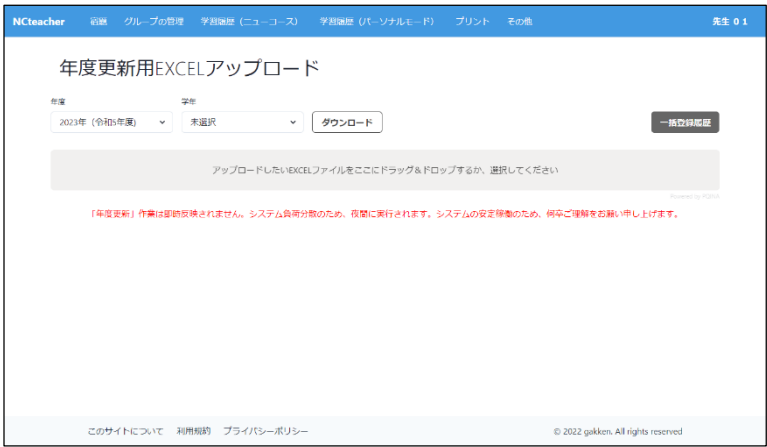

5ページ⑦にある「年度更新の設定」 をクリックすると、児童生徒アカウントの 年度更新を行うことができます。

くわしい操作方法は、マニュアル「年度 更新」をご覧ください。

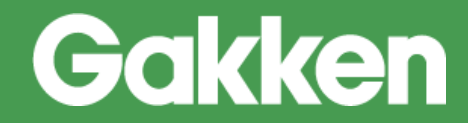

2023/11/20 版

株式会社Gakken 学研デジタル教材事務局

【お問い合わせ窓口】 TEL:0570-000-656(土日祝日除く 9:30 ~17:00) MAIL:ncnw-support@gakken.co.jp ※お問い合わせの際は、マニュアルからの問い合わせの旨をお伝えください。